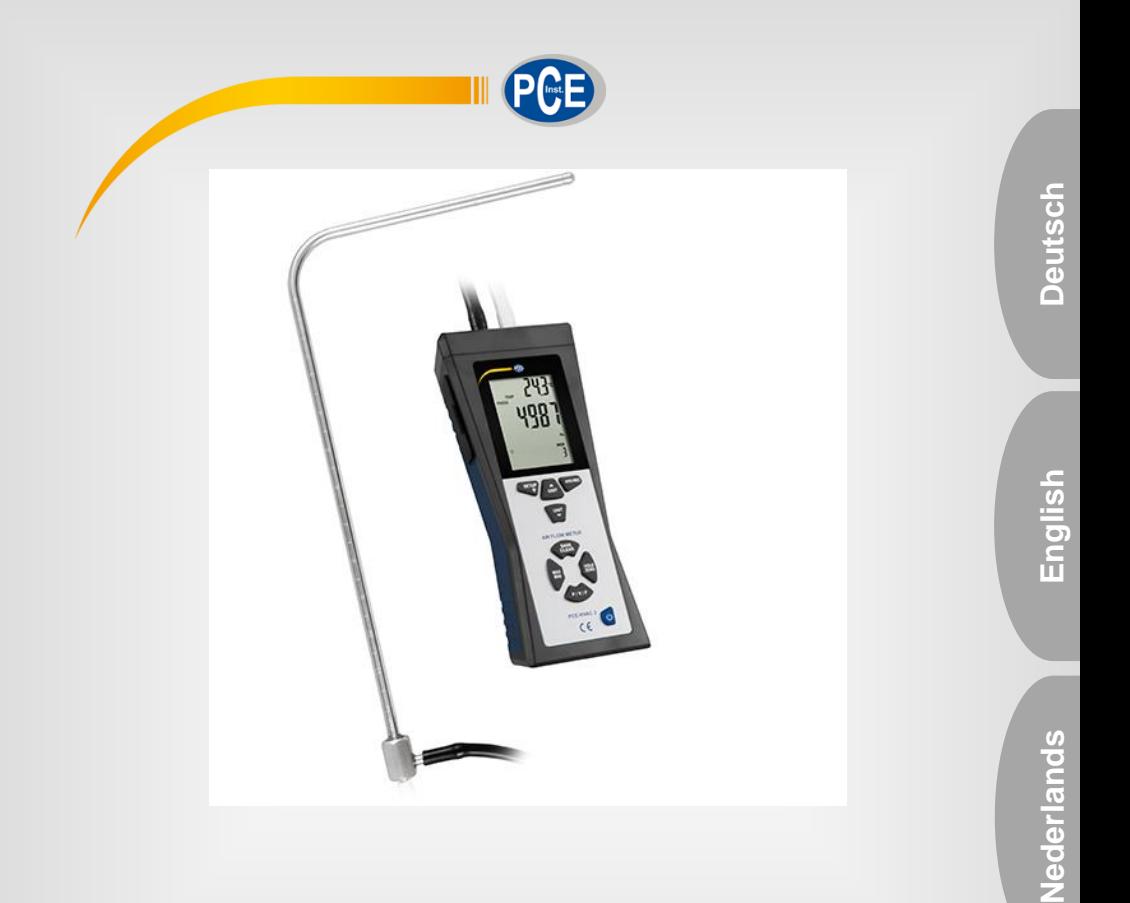

# Bedienungsanleitung User Manual Gebruiksaanwijzing

PCE-HVAC 2 Luftstrommessgerät / air flow meter / anemometer

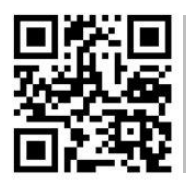

**User manuals in various languages (français, italiano, español, português, nederlands, türk, polski, русский,** 中文**) can be downloaded here:** 

**www.pce-instruments.com**

Letzte Änderung / last change / laatste wijziging: 6 November 2017 v1.0

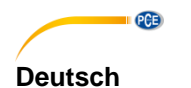

## **Inhaltsverzeichnis**

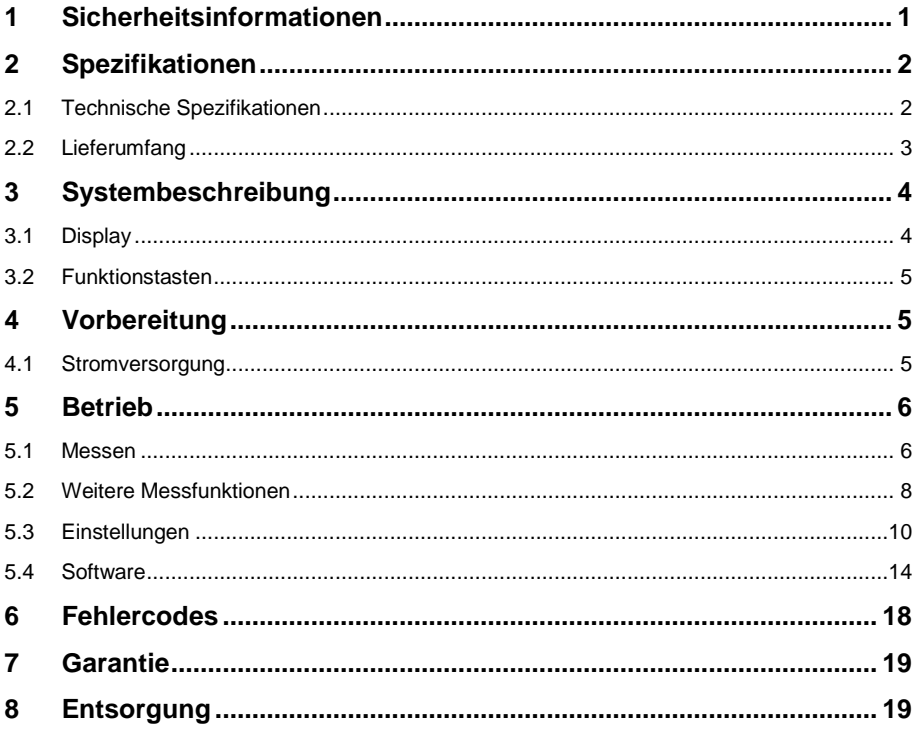

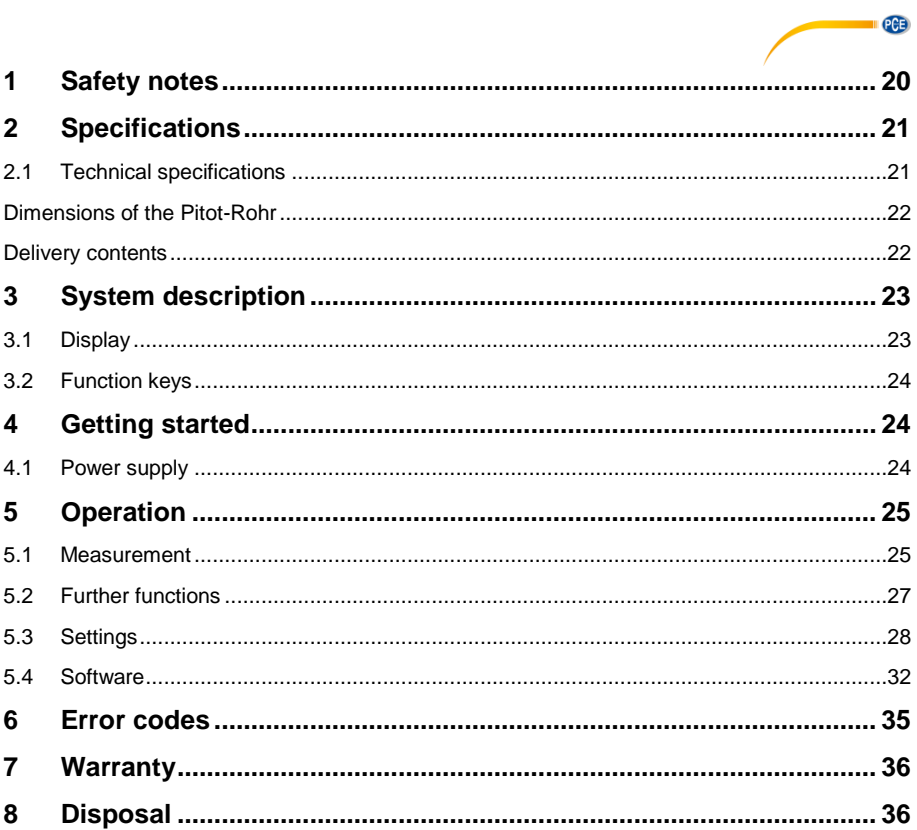

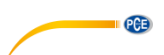

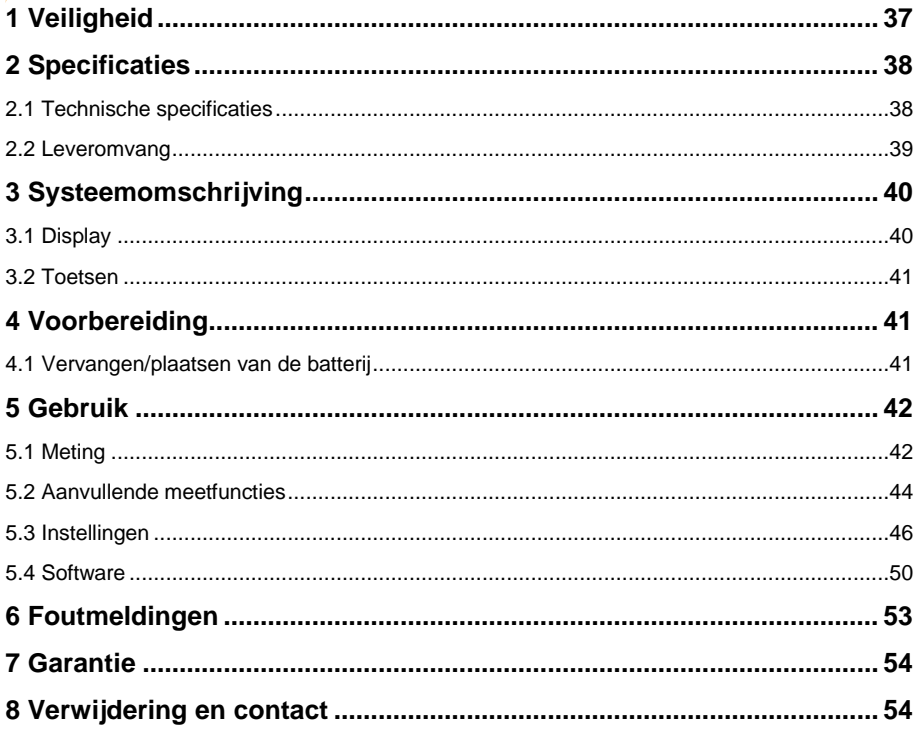

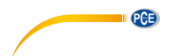

#### <span id="page-5-0"></span>**1 Sicherheitsinformationen**

Bitte lesen Sie dieses Benutzer-Handbuch sorgfältig und vollständig, bevor Sie das Gerät zum ersten Mal in Betrieb nehmen. Die Benutzung des Gerätes darf nur durch sorgfältig geschultes Personal erfolgen. Schäden, die durch Nichtbeachtung der Hinweise in der Bedienungsanleitung entstehen, entbehren jeder Haftung.

- Dieses Messgerät darf nur in der in dieser Bedienungsanleitung beschriebenen Art und Weise verwendet werden. Wird das Messgerät anderweitig eingesetzt, kann es zu gefährlichen Situationen kommen.
- Verwenden Sie das Messgerät nur, wenn die Umgebungsbedingungen (Temperatur, Luftfeuchte, …) innerhalb der in den Spezifikationen angegebenen Grenzwerte liegen. Setzen Sie das Gerät keinen extremen Temperaturen, direkter Sonneneinstrahlung, extremer Luftfeuchtigkeit oder Nässe aus.
- Setzen Sie das Gerät keinen Stößen oder starken Vibrationen aus.
- Das Öffnen des Gerätegehäuses darf nur von Fachpersonal der PCE Deutschland GmbH vorgenommen werden.
- Benutzen Sie das Messgerät nie mit nassen Händen.
- Es dürfen keine technischen Veränderungen am Gerät vorgenommen werden.
- Das Gerät sollte nur mit einem Tuch gereinigt werden. Verwenden Sie keine Scheuermittel oder lösungsmittelhaltige Reinigungsmittel.
- Das Gerät darf nur mit dem von der PCE Deutschland GmbH angebotenen Zubehör oder gleichwertigem Ersatz verwendet werden.
- Überprüfen Sie das Gehäuse des Messgerätes vor jedem Einsatz auf sichtbare Beschädigungen. Sollte eine sichtbare Beschädigung auftreten, darf das Gerät nicht eingesetzt werden.
- Das Messgerät darf nicht in einer explosionsfähigen Atmosphäre eingesetzt werden.
- Der in den Spezifikationen angegebene Messbereich darf unter keinen Umständen überschritten werden.
- Wenn die Sicherheitshinweise nicht beachtet werden, kann es zur Beschädigung des Gerätes und zu Verletzungen des Bedieners kommen.

Für Druckfehler und inhaltliche Irrtümer in dieser Anleitung übernehmen wir keine Haftung. Wir weisen ausdrücklich auf unsere allgemeinen Gewährleistungsbedingungen hin, die Sie in unseren Allgemeinen Geschäftsbedingungen finden.

Bei Fragen kontaktieren Sie bitte die PCE Deutschland GmbH. Die Kontaktdaten finden Sie am Ende dieser Anleitung.

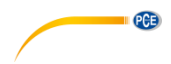

#### <span id="page-6-0"></span>**2 Spezifikationen**

#### <span id="page-6-1"></span>**2.1 Technische Spezifikationen**

#### **Manometer Spezifikation**

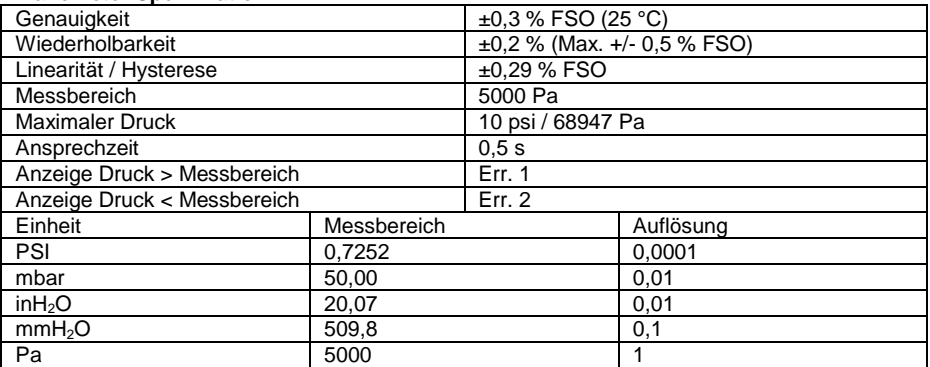

1 psi =  $27,68$  in H<sub>2</sub>O

1 psi = 68,947 mbar

1 psi =  $70,072$  mmH<sub>2</sub>O

1 psi =  $6894,6$  Pa

FSO: Full Scale Output

#### **Luftgeschwindigkeit**

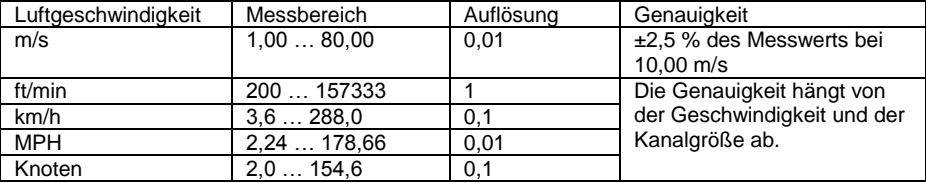

#### **Luftstrom**

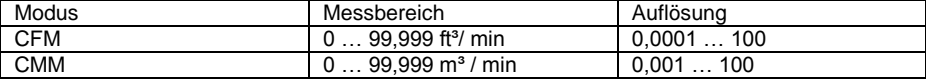

CFM (ft³/min) = Luftgeschwindigkeit (ft/min) x Fläche (ft²) CMM (m³/min) = Luftgeschwindigkeit (m/s) x Fläche (m²) x 60 CFM: Kubikfuß pro Minute CMM: Kubikmeter pro Minute

#### **Temperatur**

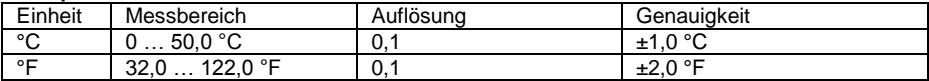

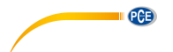

#### **Allgemeine Spezifikation**

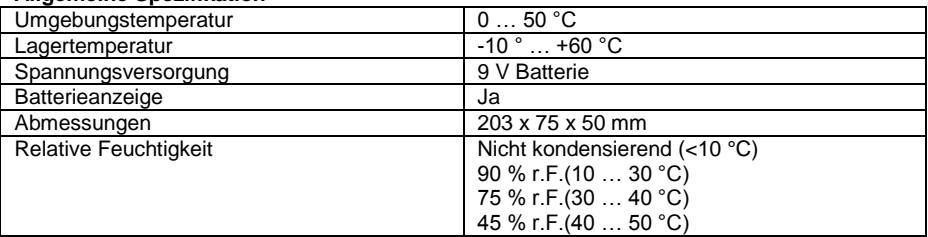

#### **Abmessungen Pitot-Rohr**

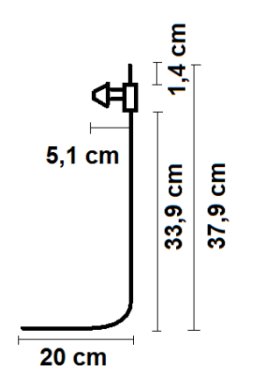

#### <span id="page-7-0"></span>**2.2 Lieferumfang**

- 1 x Durchflussmesser PCE-HVAC 2
- 1 x USB Kabel
- 1 x Batterie
- 1 x Pitot-Rohr
- 2 x Verbindungsschläuche
- 1 x Tragekoffer
- 1 x Bedienungsanleitung

#### © PCE Instruments 3

#### <span id="page-8-1"></span><span id="page-8-0"></span>**3 Systembeschreibung**

#### **3.1 Display**

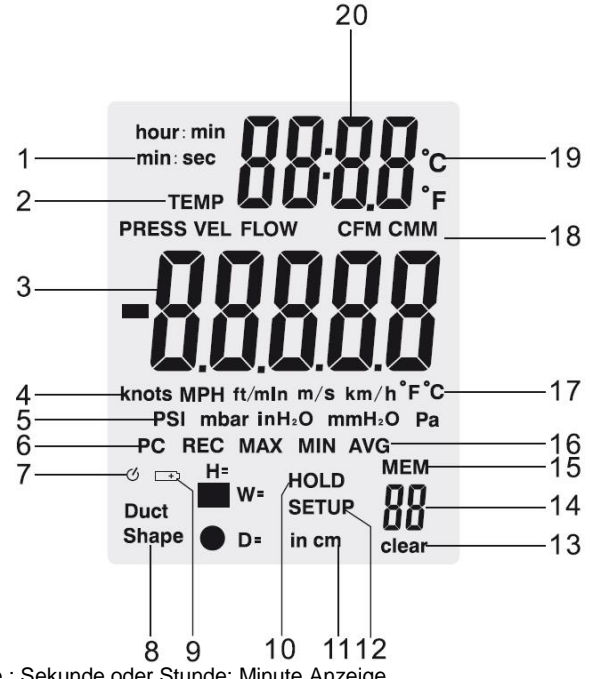

- 1. Minute : Sekunde oder Stunde: Minute Anzeige
- 2. Druck-, Geschwindigkeits-, Durchfluss- oder Temperaturmodus sind aktiviert.
- 3. Primäre Anzeige
- 4. Einheiten der Luftgeschwindigkeiten
- 5. Einheiten des Drucks
- 6. Anzeige für die Verbindung mit dem PC
- 7. Anzeige fürs Automatische Ausschalten
- 8. Lüftungsschachtform
- 9. Batteriestand niedrig
- 10. Hold-Funktion aktiv
- 11. Höhe, Weite bzw. Durchmesser des Lüftungsschachts
- 12. Setup Modus
- 13. Alle Daten aus Speicher gelöscht
- 14. Anzahl der gespeicherten Messdaten
- 15. Speicher-Symbol
- 16. REC, MAX, MIN und AVG Anzeigen
- 17. Temperatureinheit der primären Anzeigen.
- 18. Einheit des Volumenstroms
- 19. Temperatureinheit der sekundären Anzeige
- 20. Zeit und Temperaturanzeige

**QCB** 

#### © PCE Instruments

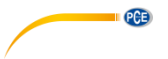

#### <span id="page-9-0"></span>**3.2 Funktionstasten**

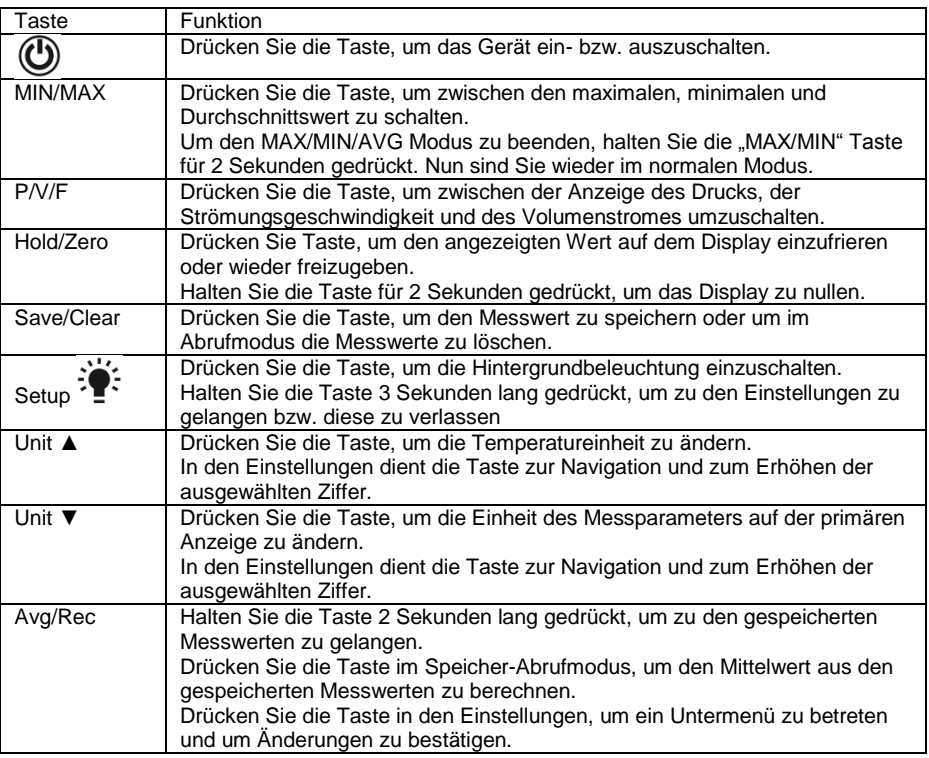

### <span id="page-9-2"></span><span id="page-9-1"></span>**4 Vorbereitung**

#### **4.1 Stromversorgung**

#### **Batteriewechsel**:

- 1. Schalten Sie das Gerät aus.<br>2. Entfernen Sie die Schraube
- 2. Entfernen Sie die Schraube an der Batteriefachabdeckung auf der Rückseite des Gerätes.
- 3. Öffnen Sie das Batteriefach.<br>4. Ersetzen Sie die 9 V Batterie
- 4. Ersetzen Sie die 9 V Batterien.<br>5. Schließen Sie die Batteriefacha
- 5. Schließen Sie die Batteriefachabdeckung und ziehen Sie die Schraube fest, um sie zu sichern.

#### <span id="page-10-0"></span>**5 Betrieb**

#### <span id="page-10-1"></span>**5.1 Messen**

#### **5.1.1 Druck messen**

Um eine Druckmessung durchzuführen, gehen Sie wie folgt vor:

- 1. Drücken Sie "PIV/F", um in den Druckmodus ("PRESS") zu gelangen. Drücken Sie "**Unit▼**", um die Einheit auszuwählen. Sie können zwischen 5 verschiedenen Einheiten wählen: PSI, mbar, Pa, inH<sub>2</sub>0, mmH<sub>2</sub>0,
- 2. Schließen Sie einen einzelnen Schlauch an den "Input (+)" Anschluss an und lassen Sie den "Ref (-)" Anschluss unverbunden (siehe Abbildung unten).
- 3. Stellen Sie sicher, dass am offenen Schlauchende die gleichen Umgebungsbedingungen herrschen wie am "Ref(-)" Anschluss und halten Sie die "Hold/Zero" Taste für 2 Sekunden gedrückt, um das Display zu nullen.
- 4. Platzieren Sie nun das offene Schlauchende im zu messenden Bereich.
- 5. Das Gerät zeigt nun auf der primären Anzeige den Differentialdruck bzw. Druckunterschied zwischen der Referenzöffnung ("Ref(-)" Anschluss) und dem offenen Schlauchende an. Ist der Druck am offenen Schlauchende höher als an der Referenzöffnung, wird ein positiver Wert angezeigt. Ist er niedriger, wird ein negativer Wert angezeigt. Es kann ein Differentialdruck von bis zu 5000 Pa ermittelt werden.

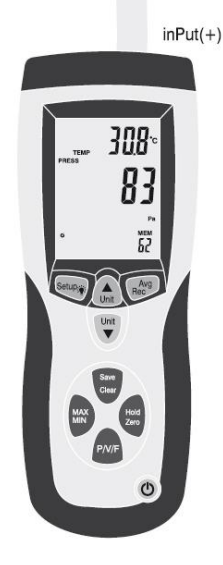

**PCB** 

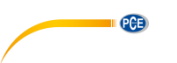

#### **5.1.2 Geschwindigkeit messen**

Neben dem Druck kann das Messgerät auch die Strömungsgeschwindigkeit messen. Dabei geht es von Normbedingungen (21,1 °C; 1013 mbar) aus.

Um die Strömungsgeschwindigkeit zu messen, gehen Sie wie folgt vor:<br>1. Drücken Sie PAVF" um den Geschwindigkeitsmodus (VFI "

- Drücken Sie "P/V/F", um den Geschwindigkeitsmodus ("VEL") auszuwählen, und drücken Sie "**Unit ▼**", um die Einheit auszuwählen. Sie können zwischen 5 verschiedenen Einheiten wählen: km/h, m/s, ft/min, MPH und Knoten.
- 2. Verbinden Sie den "Input (+)" Druckanschluss des Messgerätes mit Hilfe des weißen Schlauches mit dem Gesamtdruckanschluss der Pitot-Röhre (siehe Abbildung unten). Benutzen Sie außerdem den schwarzen Schlauch, um den Ref (-)" Druckanschluss des Messgeräts mit dem statischen Druckanschluss des Pitot-Rohrs zu verbinden (siehe Abbildung unten). Setzen Sie das Pitot-Rohr den normalen Umgebungsbedingungen aus und halten Sie die "**Hold/Zero"** Taste für 2 Sekunden gedrückt, um das Display zu nullen. Achten Sie dabei darauf, dass die vordere Öffnung dabei keinem Luftstrom ausgesetzt ist.
- 3. Um eine Messung durchzuführen, halten Sie das Pitot-Rohr in das strömende Medium. Richten Sie es so aus, dass es möglichst parallel zur Strömungsrichtung steht und die Messöffnung an der Spitze gegen die Strömung gerichtet ist. Die Achse des Pitot-Rohrs sollte dabei nicht um mehr als ±10 ° von der Strömungsachse abweichen.

Auf der primären Anzeige wird nun die Strömungsgeschwindigkeit angezeigt. Falls ein negativer Wert oder "Error" auf dem Display angezeigt wird, überprüfen Sie die Schläuche, um sicher zu gehen, dass sie mit den richtigen Anschlüssen des Messgeräts und des Pitot Rohrs verbunden sind.

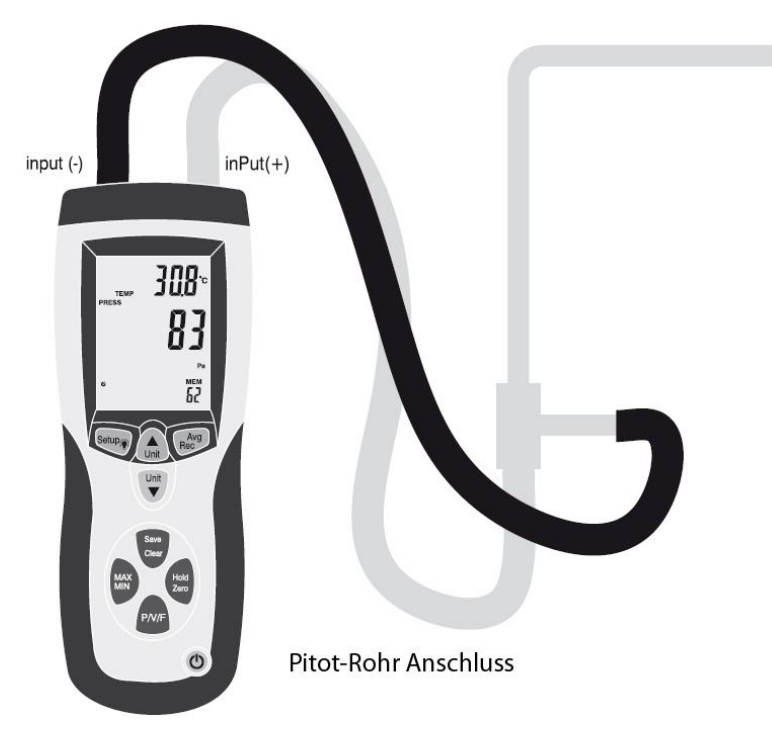

PCE

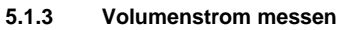

Sie können mit dem PCE-HVAC 2 auch den Volumenstrom messen. Dabei geht es von Normbedingungen (21,1 °C; 1013 mbar) aus.

Um den Volumenstrom zu messen, gehen Sie wie folgt vor:

- 1. Verbinden Sie das Messgerät mit dem Pitot-Rohr und nullen Sie das Display wie in Kapitel 5.1.2 beschrieben.
- 2. Drücken Sie "P/V/F", bis unten links im Display "Duct Shape" erscheint. Nun können Sie auf dem Display die Form und die Abmessungen des Lüftungsschachtes ablesen.

Bei einer runden Form wird ein ● Symbol unten links angezeigt. Zudem kann auf der primären Anzeige der Durchmesser in cm bzw. Inch abgelesen werden. Ist ein

rechteckiger Querschnitt eingestellt, erscheint unten links ein ■ Symbol. Die primäre Anzeige zeigt die Breite des Schachtes in cm bzw. Inch an (W="). Drücken Sie erneut "P/V/F", um die Höhe des Schachtes abzulesen ("H="). Falls Sie die Form und Abmessungen des Lüftungsschachtes ändern wollen, schauen Sie in Kapitel 5.3.2.

- 3. Durch erneutes Drücken von "**P/V/F**" gelangen Sie zum Volumenstrommodus ("FLOW"). Drücken Sie "**Unit▼**", um die Einheit auszuwählen. Sie können zwischen den Einheiten CMM und CFM wählen.
- 4. Halten Sie nun das Pitot-Rohr in den Lüftungsschacht. Richten Sie es so aus wie in Kapitel 5.1.2 beschrieben.

Auf der primären Anzeige kann nun der Volumenstrom abgelesen werden.

#### <span id="page-12-0"></span>**5.2 Weitere Messfunktionen**

#### **5.2.1 Temperatur anzeigen**

Die Umgebungstemperatur wird auf der sekundären Anzeige dargestellt. Mit der "**Unit ▲**" Taste können Sie zwischen den Einheiten °C und °F wechseln.

#### **5.2.2 Hold-Funktion**

Drücken Sie "**Hold/Zero**", um die aktuellen Messwerte auf dem Display einzufrieren. Das Display zeigt "HOLD" an.

Drücken Sie "**Hold/Zero**" erneut, um die HOLD Funktion wieder zu deaktivieren.

#### **5.2.3 MIN-, MAX- und AVG-Funktion**

Drücken Sie "**MIN/MAX**", um zwischen der Maximum- (MAX), Minimum- (MIN) oder Durchschnittswert (AVG) Funktion zu wechseln. Die Zeit, die seit der Aktivierung der MIN/MAX/AVG Funktion verstrichen ist, wird auf dem sekundären Display angezeigt.

Drücken Sie "**P/V/F**", um den Maximum-, Minimum- bzw. Durchschnittswert des Drucks, der Geschwindigkeit oder des Durchflusses zu betrachten.

Halten Sie die "**MIN/MAX**" Taste 2 Sekunden lang gedrückt, um den MAX/MIN/AVG Modus zu beenden.

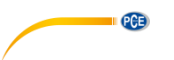

#### **5.2.4 Messwerte speichern**

Das Messgerät kann in jedem Messmodus (Druck, Strömungsgeschwindigkeit, Volumenstrom) bis zu 99 Messwerte speichern.

Um einen Messwert zu speichern, drücken Sie die "**Save/Clear**" Taste.

**ACHTUNG:** Wenn der Messwertspeicher voll ist, können keine neuen Messwerte gespeichert werden. Wenn Sie dennoch versuchen einen Wert abzuspeichern, zeigt das Display "FU" (Full) an und es ertönt ein Piepton. Löschen Sie zunächst ein paar Messwerte, bevor Sie weitere abspeichern können.

#### **5.2.5 Gespeicherte Messdaten abrufen/löschen**

Das Messgerät speichert bis zu 99 Messwerte in jedem Messmodus (Druck, Strömungsgeschwindigkeit, Volumenstrom). Diese können jederzeit abgerufen werden. Wenn der Speicher voll ist, wird "**FU**" (Full) auf dem Display angezeigt und es ertönt ein Piepton, sobald sie durch Drücken von "**Save/Clear**" versuchen, weitere Werte zu speichern.

Um gespeicherte Messdaten abzurufen, gehen Sie wie folgt vor:

- 1. Drücken Sie "**P/V/F**", um den Messmodus auszuwählen, für den Sie Daten abrufen möchten. Unten rechts auf dem Display können Sie ablesen, wie viele Messwerte in dem jeweiligen Messmodus gespeichert wurden ("MEM").
- 2. Halten Sie "**Avg/Rec**" für 2 Sekunden gedrückt, um zu den gespeicherten Werten zu gelangen. Der zuletzt gespeicherte Wert wird nun auf dem Display angezeigt. Benutzen Sie "**Unit▲**" und "**Unit▼**", um die gewünschten Messwerte zu finden.
- 3. Wenn mehrere Messwerte gespeichert wurden, können Sie durch Drücken der "Avg/Rec" Taste deren Mittelwert berechnen lassen.
- 4. Halten Sie "**Avg/Rec**" 2 Sekunden gedrückt um den Messwertspeicher zu verlassen.

Um einzelne Daten zu löschen, gehen Sie wie folgt vor:

- 1. Drücken Sie "**P/V/F**", um den Messmodus auszuwählen, für den Sie Daten abrufen möchten.
- 2. Halten Sie "**Avg/Rec**" für 2 Sekunden gedrückt, zu den gespeicherten Werten zu gelangen. Der zuletzt gespeicherte Wert wird nun auf dem Display angezeigt. Benutzen Sie "**Unit▲**" und "Unit▼", um die gewünschten Messwerte zu finden.
- 3. Drücken Sie "**Save/Clear**", um den ausgewählten Wert zu löschen. Beachten Sie, dass sich die Anzahl der angezeigten Messdaten ändert.
- 4. Halten Sie "**Avg/Rec**" 2 Sekunden gedrückt den Messwertspeicher zu verlassen.

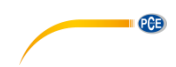

#### <span id="page-14-0"></span>**5.3 Einstellungen**

Halten Sie die "Setup <sup>:  $\hat{\mathbf{F}}$ :" Taste 2 Sekunden lang gedrückt, um zu den Einstellungen zu</sup> gelangen. Auf dem Display erscheint ein "SETUP" Symbol, wenn Sie sich in den Einstellungen befinden.

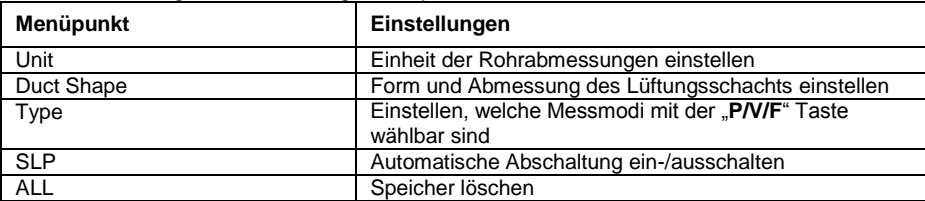

In den Einstellungen haben Sie folgende Optionen:

- Drücken Sie "Unit▲" oder "Unit▼", um durch die einzelnen Einstellungen und Optionen zu navigieren, sowie um einzelne Parameter zu ändern.
- Drücken Sie "**Avg/Rec**", um die Einstellung auszuwählen, die Sie ändern wollen und um die geänderten Parameter zu speichern.

**ACHTUNG:** Der Einstellungsmodus ist im MIN/MAX/AVG Modus deaktiviert.

#### **5.3.1 Abmessungseinheit des Lüftungsschachts einstellen**

Um die Abmessungseinheit des Rohrs einzustellen, gehen Sie wie folgt vor:

- 1. Wenn Sie sich in den Einstellungen befinden, benutzen Sie "**Unit▲**" oder "**Unit▼**", um die Menüoption "Unit" auszuwählen und drücken Sie die "**Avg/Rec**" Taste zum Bestätigen.
- 2. Auf dem Display wird nun entweder "cm" oder "in" (Inch/Zoll) angezeigt.
- 3. Wählen Sie mit Hilfe der "**Unit▲**" und "**Unit▼**" Tasten die gewünschte Option aus und bestätigen Sie anschließend mit der "**Avg/Rec**" Taste.

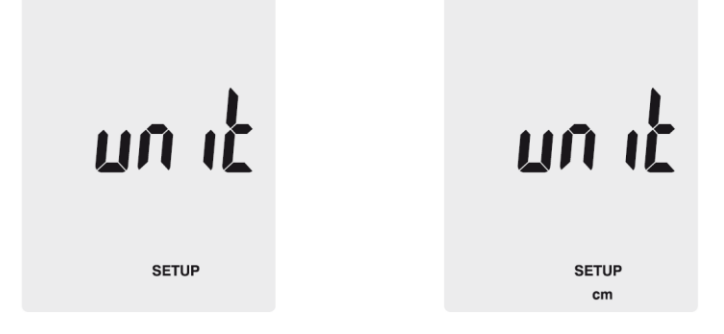

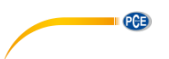

#### **5.3.2 Lüftungsschachteinstellungen**

Wenn Sie sich in den Einstellungen befinden, benutzen Sie "**Unit▲**" oder "**Unit▼**", um die Menüoption "Duct Shape" auszuwählen und drücken Sie die "**Avg/Rec**" Taste zum Bestätigen. Sie gelangen nun zu den Lüftungsschachteinstellungen. Gehen Sie zur Änderung der Einstellungen wie folgt vor:

Form:

1. Das Display zeigt Ihnen nun die aktuell ausgewählte Form des Rohres an, entweder

"■" (rechteckig) oder "●" (kreisförmig).

2. Drücken Sie "**Unit▲**" oder "**Unit▼**", um die gewünschte Form auszuwählen und drücken Sie "**Avg/Rec**" zum Bestätigen.

Rechteckiger Lüftungsschacht:

- 1. Falls der Schacht rechteckig ist, wird "W=" angezeigt und Sie können nun die Breite einstellen. Der Wert wird auf dem primären Display angezeigt.
- 2. Benutzen Sie "**Unit A**" oder "Unit **▼**", um den Dezimalpunkt zu verschieben.<br>3. Drücken Sie Save/Clear" Die letzte Ziffer beginnt zu blinken. Mit Unit A" u
- Drücken Sie "Save/Clear". Die letzte Ziffer beginnt zu blinken. Mit "Unit▲" und "**Unit▼**" können Sie den Wert der Ziffer ändern. Um zur nächsten Ziffer zu gelangen, drücken Sie erneut "**Save/Clear**". Wenn Sie den gewünschten Wert eingestellt haben, drücken Sie "**Avg/Rec**".
- 4. Nun wird auf dem Display "H=" angezeigt und Sie können die Höhe des Schachts einstellen. Der Wert wird auf dem primären Display angezeigt.
- 5. Benutzen Sie "**Unit A**" oder "Unit **▼**", um den Dezimalpunkt zu verschieben.<br>6. Drücken Sie Save/Clear" Die letzte Ziffer beginnt zu blinken Mit Unit A" u
- 6. Drücken Sie "**Save/Clear**". Die letzte Ziffer beginnt zu blinken. Mit "**Unit▲**" und "**Unit▼**" können Sie den Wert der Ziffer ändern. Um zur nächsten Ziffer zu gelangen, drücken Sie erneut "**Save/Clear**". Wenn Sie den gewünschten Wert eingestellt haben, drücken Sie "Avg/Rec".

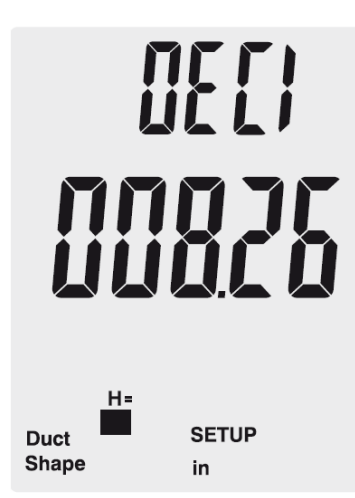

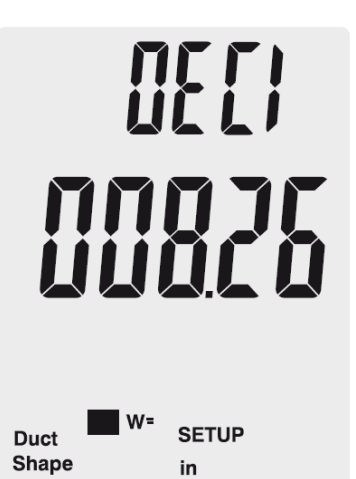

PCE

**Deutsch**

- Runder Lüftungsschacht
	- 1. Falls das Rohr kreisförmig ist, wird "D=" angezeigt und Sie können nun den Durchmesser des Schachtes einstellen. Der Wert wird auf dem primären Display angezeigt.
	- 2. Benutzen Sie "Unit▲" oder "Unit<sup>™"</sup>, um den Dezimalpunkt zu verschieben.
	- 3. Drücken Sie "**Save/Clear**". Die letzte Ziffer beginnt zu blinken. Mit "**Unit▲**" und "**Unit▼**" können Sie den Wert der Ziffer ändern. Um zur nächsten Ziffer zu gelangen, drücken Sie erneut "**Save/Clear**". Wenn Sie den gewünschten Wert eingestellt haben, drücken Sie "**Avg/Rec**".

#### **5.3.3 Automatisches Ausschalten**

Das Gerät schaltet sich standardmäßig nach 20 Minuten Inaktivität automatisch ab.

Um die automatische Abschaltung zu aktivieren/deaktivieren, gehen Sie wie folgt vor:

- 1. Wenn Sie sich in den Einstellungen befinden, benutzen Sie "**Unit▲**" oder "Unit▼", um die Menüoption "Sleep" auszuwählen und drücken Sie die "**Avg/Rec**" Taste zum Bestätigen.
- 2. Das Display zeigt nun entweder "ON" (automatische Abschaltung aktiviert) oder "OFF" (automatische Abschaltung deaktiviert) an.
- 3. Wählen Sie mit Hilfe der "**Unit▲"** oder "**Unit▼**" Taste die gewünschte Option aus und bestätigen Sie mit "Avg/Rec".

**SETUP** 

**SLEEP** 

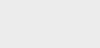

**SETUP** 

SLEEP

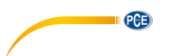

#### **5.3.4 Anzeigemodus ändern**

Um die Parameter zu ändern, welche über die "P/V/F" Taste ausgewählt werden können, gehen Sie wie folgt vor:<br>1. Wähle

- 1. Wählen Sie in den Einstellungen mit Hilfe von "**Unit▲**" und "**Unit▼**" die Option "Type" aus und drücken Sie "**Avg/Rec**" zum Bestätigen.
- 2. Hier gibt es drei Auswahlmöglichkeiten:
	- 1. Druck und Luftgeschwindigkeit
	- 2. Luftgeschwindigkeit und Luftdurchfluss<br>3. Druck. Luftgeschwindigkeit und Luftdur
	- 3. Druck, Luftgeschwindigkeit und Luftdurchfluss.
- 3. Wählen Sie mit "**Unit▲**" oder "**Unit▼**" die gewünschte Option und bestätigen Sie mit "**Avg/Rec**".

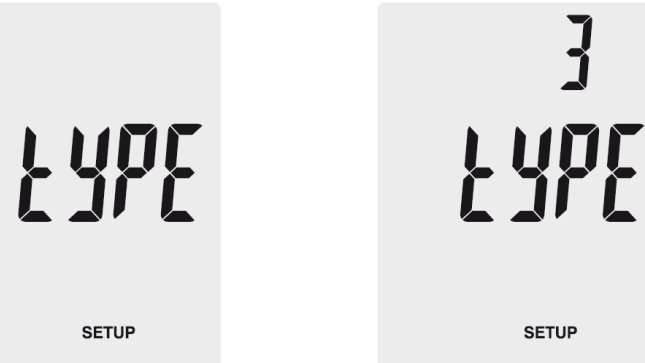

#### **5.3.5 Speicher löschen**

Um den Speicher des Messgerätes zu löschen, gehen Sie wie folgt vor:

- 1. Wählen Sie in den Einstellungen mit der "Unit A" oder "Unit **▼**" Taste die Option "ALL" aus und bestätigen Sie mit "**Avg/Rec**"
- 2. Drücken Sie "**Save/Clear**", um das gewünschte Parameter, dessen Messwerte gelöscht werden sollen, auszuwählen. Es gibt mehrere Auswahlmöglichkeiten:

**PRESS:** Alle Druckdaten löschen.

**VEL:** Alle Geschwindigkeitsdaten löschen. **FLOW:** Alle Volumenstromdaten löschen.

**PRESS VEL FLOW:** Alle Daten löschen

- 
- 3. Drücken Sie "**Unit▲**" oder "Unit▼" bis das Display "YES" anzeigt. Drücken Sie nun "**Avg/Rec**", um die Daten zu löschen.

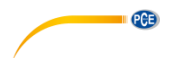

#### <span id="page-18-0"></span>**5.4 Software**

#### **5.4.1 Installation**

Um die Treiber und die Software zu installieren, gehen Sie wie folgt vor:

- 1. Laden Sie hier die Software herunter[: https://www.pce](https://www.pce-instruments.com/deutsch/download-win_4.htm)[instruments.com/deutsch/download-win\\_4.htm](https://www.pce-instruments.com/deutsch/download-win_4.htm) und entpacken Sie die Zip-Datei.
- 2. Warten Sie auf die Windows AutoPlay-Funktion und führen Sie die Datei "SETUPGUIDE.exe" aus.
- 3. Es öffnen sich die Installationsassistenten der Software und des Treibers.

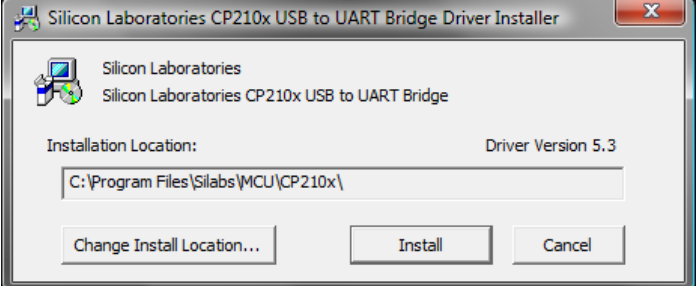

*Treiber-Installationsassistent*

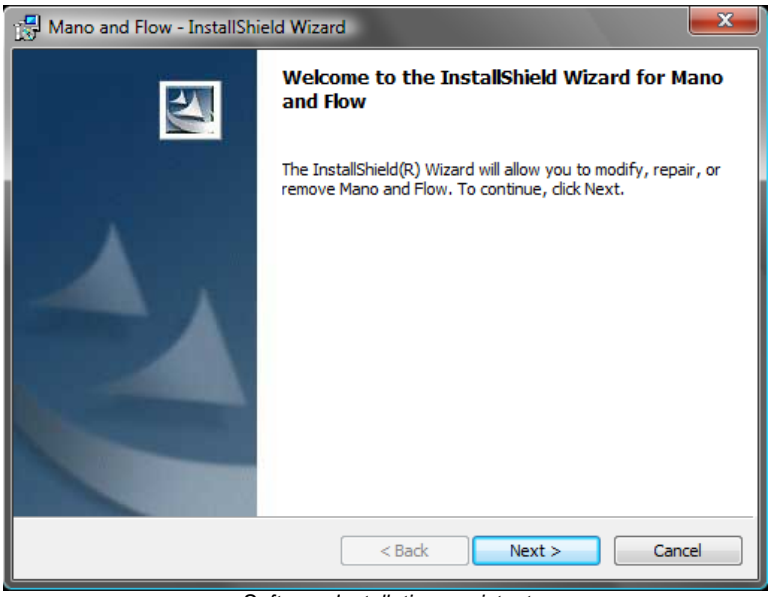

*Software-Installationsassistent*

4. Installieren Sie zunächst den Treiber, indem Sie im Treiber-Installationsassistenten auf "Install" klicken. Folgen Sie den Anweisungen auf dem Bildschirm.

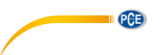

5. Installieren Sie anschließend die Software durch Klicken auf "Next" im Software-Installer. Wählen Sie ein Installationsverzeichnis aus und folgen Sie den Anweisungen auf dem Bildschirm.

#### **5.4.2 Betrieb**

Starten Sie die Software. Sie gelangen nun zum Hauptbildschirm:

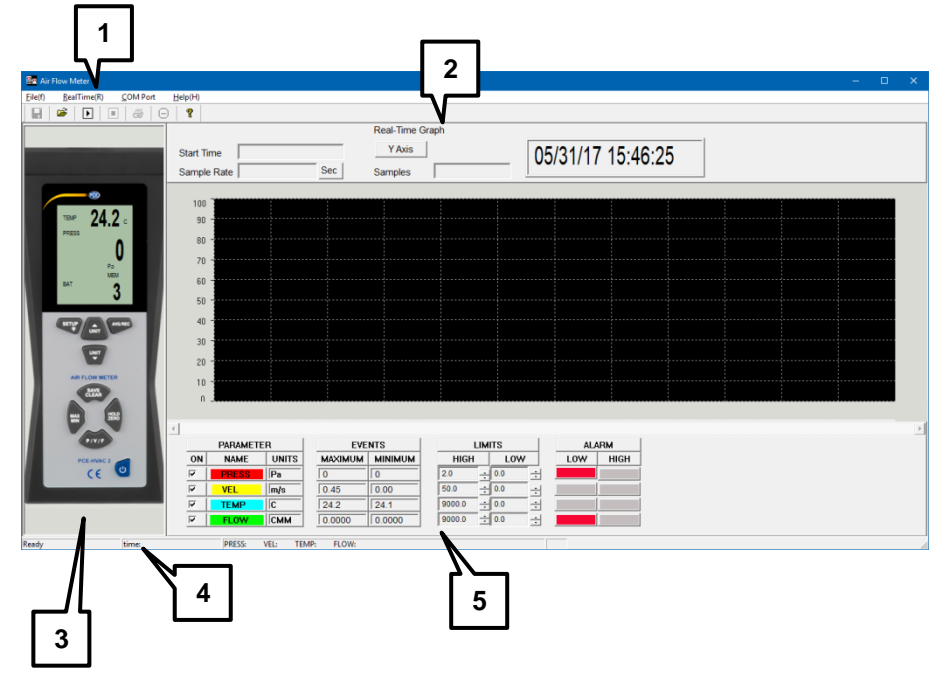

- 1. Menüleiste
- 2. Echtzeitgraph<br>3. Echtzeitanzeic
- 3. Echtzeitanzeige des Messgerätes<br>4. Statusleiste
- **Statusleiste**
- 5. Messparameter und Grenzwerteinstellungen

#### **Verbindung zum Messgerät herstellen**

Um die Verbindung zum Messgerät automatisch herzustellen, gehen Sie wie folgt vor:

- 1. Stellen Sie sicher, dass das Messgerät mit dem PC verbunden ist.<br>2. Klicken Sie in der Menüleiste auf. COM Port" und anschließend au
- 2. Klicken Sie in der Menüleiste auf "COM Port" und anschließend auf "Autodetect". Die Software versucht nun die Verbindung zum Messgerät automatisch herzustellen.

Sie können den COM-Port auch manuell auswählen bzw. eingeben:

- 1. Stellen Sie sicher, dass das Messgerät mit dem PC verbunden ist.<br>2. Öffnen Sie den Windows-Gerätemanager und schauen Sie unter
- 2. Öffnen Sie den Windows-Gerätemanager und schauen Sie unter "Anschlüsse" nach dem korrekten COM-Port.
	- Anschlüsse (COM & LPT) ECP-Druckeranschluss (LPT1) Kommunikationsanschluss (COM1) Silicon Labs CP210x USB to UART Bridge (COM10) Virtual Serial Driver (COM3)
- 3. Klicken Sie in der Menüleiste der Software auf "COM Port" und anschließend auf "Manualdetect". Nun können Sie verschiedene COM-Ports auswählen ("COM1" - "COM4") oder einen anderen COM-Port eingeben ("Other COM").

#### **Echtzeitmessung durchführen**

Um eine Echtzeitmessung durchzuführen, gehen Sie wie folgt vor:

- 1. Klicken Sie in der Menüleiste auf "RealTime(R)" und anschließend auf "Run" oder klicken Sie auf das Start-Symbol unter der Menüleiste.
- 2. Es öffnet sich ein neues Fenster, in dem Sie die Abtastrate einstellen müssen. Geben Sie ein, in welchem zeitlichen Abstand (in Sekunden) die Einzelmessungen durchgeführt werden sollen.
- 3. Klicken Sie anschließend auf "OK", um die Messung zu starten. Die Messwerte werden als Echtzeitgraph angezeigt.
- 4. Klicken Sie in der Menüleiste auf "RealTime(R)" und anschließend auf "Stop" oder klicken Sie auf das Stop-Symbol unter der Menüleiste, um die Echtzeitmessung zu beenden.

Unter dem Echtzeitgraphen haben Sie zusätzliche Optionen:

- Unter "Parameter" können Sie die Messparameter auswählen, welche angezeigt werden sollen.
- Unter "**Events**" sehen Sie die maximalen bzw. minimalen Werte für die einzelnen Messparameter seit dem Starten der Software.
- Unter "**Limits**" können Sie für die einzelnen Messparameter Alarmgrenzen festlegen, bei deren Über- bzw. Unterschreitung ein Alarm angezeigt wird.
- Unter "**Alarm**" können Sie sehen ein optisches Signal, wenn die festgelegten Alarmgrenzen über- bzw. unterschritten werden.

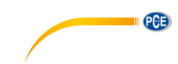

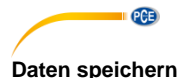

Um die Ergebnisse der Echtzeitmessung zu speichern, gehen Sie wie folgt vor:

- Klicken Sie in der Menüleiste auf "File(f)" und anschließend auf "Save".
- 2. Es öffnet sich ein neues Fenster, in dem Sie den Speicherort und den Dateinamen ändern können.
- 3. Klicken Sie auf "Speichern", um die Daten am gewählten Speicherort abzuspeichern. Die Daten werden im \*.xls Format gespeichert und können mit Excel betrachtet werden.

#### **Daten drucken**

Um die Ergebnisse der Echtzeitmessung auszudrucken, gehen Sie wie folgt vor:

- 1. Klicken Sie in der Menüleiste auf "File(f)" und anschließend auf "Print".
- 2. Es öffnet sich ein neues Fenster, in dem Sie die Druckeinstellungen ändern können.
- Klicken Sie auf "Ok", um die Messdaten auszudrucken.

#### **Daten laden**

Um gespeicherte Daten zu laden, gehen Sie wie folgt vor:

- 1. Klicken Sie in der Menüleiste auf "File(f)" und anschließend auf "Open".
- 2. Es öffnet sich ein neues Fenster:

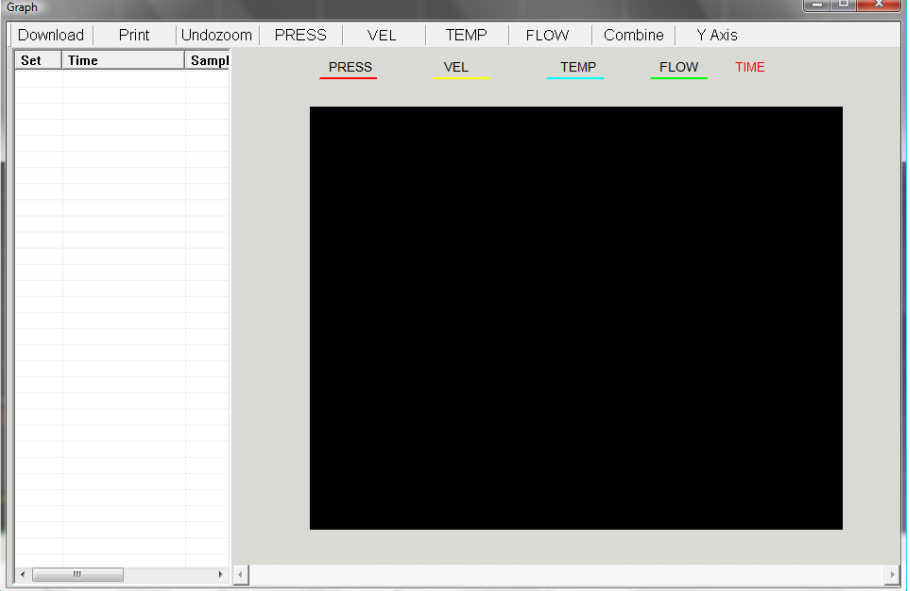

- 3. Klicken Sie auf "Download". Es öffnet sich ein neues Fenster, in dem Sie die gewünschte Datei zum Öffnen auswählen können. Klicken Sie anschließend auf "Öffnen", um die Daten zu laden.
- 4. Nun können Sie den gespeicherten Echtzeitgraphen betrachten. Zudem taucht die Datei in der Tabelle auf der linken Seite auf. Sie können auch mehrere Dateien laden und über die Tabelle zwischen den einzelnen Dateien wechseln.

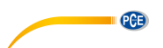

- 5. Über die Option "Print" können Sie die Daten ausdrucken.<br>6. Über die Optionen "Undozoom", "Press", "Vel", "Temp", "F
- Über die Optionen "Undozoom", "Press", "Vel", "Temp", "Flow", "Combine" und "Y Axis" können Sie die Darstellung des Graphen anpassen.

#### <span id="page-22-0"></span>**6 Fehlercodes**

Falls das Messgerät den internen Diagnosetest nicht durchführen kann, erscheint ein Fehlercode auf dem Display und alle Tasten sind eingefroren:

- **OL:** Wert des Drucks bzw. der Strömungsgeschwindigkeit liegt über dem Messbereich.<br>-OL: Wert des Drucks liegt unter dem Messbereich
- -**OL:** Wert des Drucks liegt unter dem Messbereich.
- **Error:** Wert der Strömungsgeschwindigkeit bzw. des Volumenstroms liegt unter dem Messbereich.

## **PCE 7 Garantie**

#### <span id="page-23-0"></span>Unsere Garantiebedingungen können Sie in unseren Allgemeinen Geschäftsbedingungen nachlesen, die Sie hier finden: [https://www.pce-instruments.com/deutsch/agb.](https://www.pce-instruments.com/deutsch/agb)

#### <span id="page-23-1"></span>**8 Entsorgung**

#### **HINWEIS nach der Batterieverordnung (BattV)**

Batterien dürfen nicht in den Hausmüll gegeben werden: Der Endverbraucher ist zur Rückgabe gesetzlich verpflichtet. Gebrauchte Batterien können unter anderem bei eingerichteten Rücknahmestellen oder bei der PCE Deutschland GmbH zurückgegeben werden.

#### **Annahmestelle nach BattV:**

PCE Deutschland GmbH Im Langel 4 59872 Meschede

Zur Umsetzung der ElektroG (Rücknahme und Entsorgung von Elektro- und Elektronikaltgeräten) nehmen wir unsere Geräte zurück. Sie werden entweder bei uns wiederverwertet oder über ein Recyclingunternehmen nach gesetzlicher Vorgabe entsorgt. Alternativ können Sie Ihre Altgeräte auch an dafür vorgesehenen Sammelstellen abgeben.

WEEE-Reg.-Nr.DE69278128

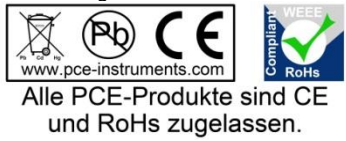

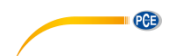

#### <span id="page-24-0"></span>**1 Safety notes**

Please read this manual carefully and completely before you use the device for the first time. The device may only be used by qualified personnel and repaired by PCE Instruments personnel. Damage or injuries caused by non-observance of the manual are excluded from our liability and not covered by our warranty.

- The device must only be used as described in this instruction manual. If used otherwise, this can cause dangerous situations for the user and damage to the meter.
- The instrument may only be used if the environmental conditions (temperature, relative humidity, …) are within the ranges stated in the technical specifications. Do not expose the device to extreme temperatures, direct sunlight, extreme humidity or moisture.
- Do not expose the device to shocks or strong vibrations.
- The case should only be opened by qualified PCE Instruments personnel.
- Never use the instrument when your hands are wet.
- You must not make any technical changes to the device.
- The appliance should only be cleaned with a damp cloth. Use only pH-neutral cleaner, no abrasives or solvents.
- The device must only be used with accessories from PCE Instruments or equivalent.
- Before each use, inspect the case for visible damage. If any damage is visible, do not use the device.
- Do not use the instrument in explosive atmospheres.
- The measurement range as stated in the specifications must not be exceeded under any circumstances.
- Non-observance of the safety notes can cause damage to the device and injuries to the user.

We do not assume liability for printing errors or any other mistakes in this manual.

We expressly point to our general guarantee terms which can be found in our general terms of business.

If you have any questions please contact PCE Instruments. The contact details can be found at the end of this manual.

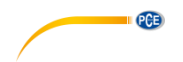

#### <span id="page-25-0"></span>**2 Specifications**

#### <span id="page-25-1"></span>**2.1 Technical specifications**

#### **Manometer specifications**

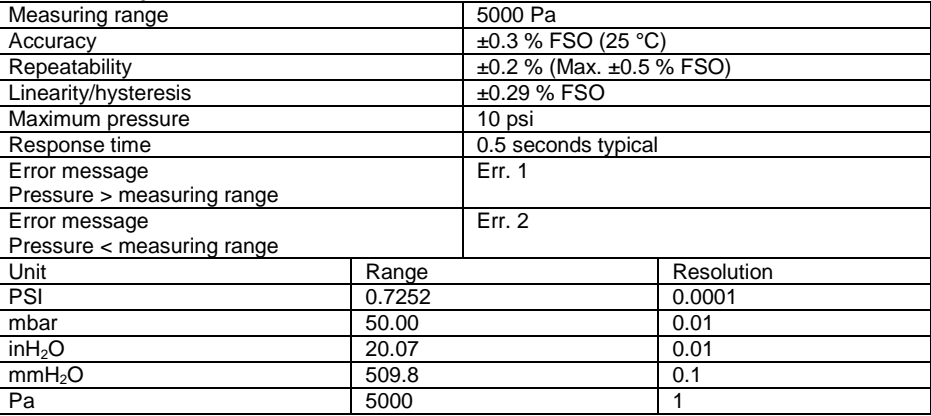

1 psi =  $27.68$  inH<sub>2</sub>O

1 psi =  $68.947$  mbar

1 psi =  $703.072$  mmH<sub>2</sub>O

1 psi = 6894.6 Pa

FSO: Full Scale Output

#### **Air velocity**

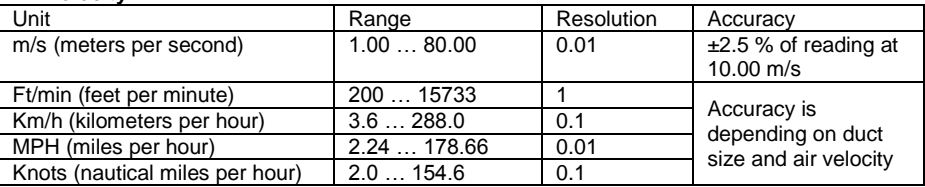

#### **Air flow**

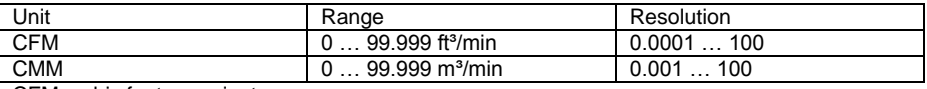

CFM: cubic feet per minute CFM (ft<sup>3</sup>/min) = Air velocity (ft/min)  $*$  Area (ft<sup>2</sup>) CMM: cubic meters per minute CMM  $(m^3/min)$  = Air velocity  $(m/s)$  \* Area  $(m^2)$  \* 60

## **Temperature**

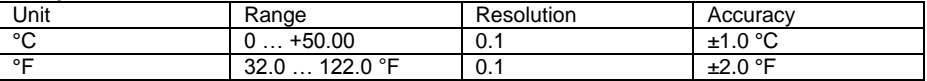

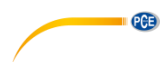

#### **General specifications**

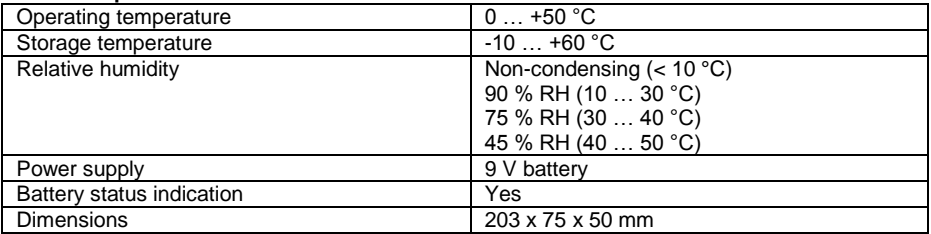

#### <span id="page-26-0"></span>**Dimensions of the Pitot-Rohr**

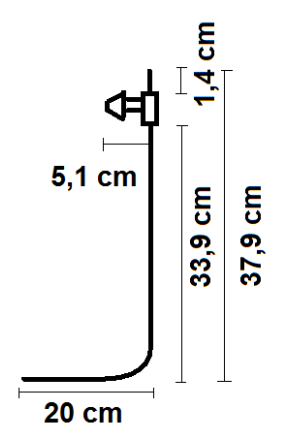

#### <span id="page-26-1"></span>**Delivery contents**

- 1 x Flow meter PCE-HVAC-2
- 1 x Pitot tube
- 2 x flexible connection tubes
- 1 x USB cable
- 1 x PC software
- 1 x battery
- 1 x instruction manual
- 1 x carrying case

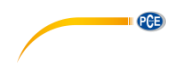

#### <span id="page-27-0"></span>**3 System description**

<span id="page-27-1"></span>**3.1 Display**

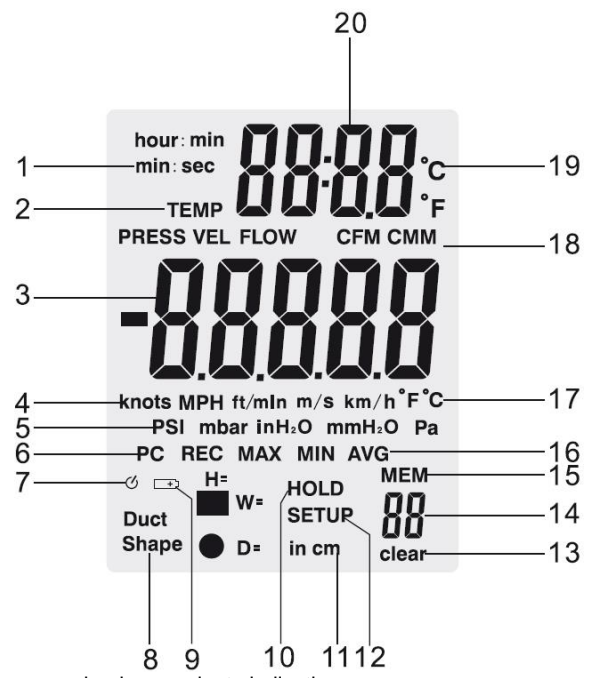

- 1. Minute : second or hour : minute indication<br>2. Pressure, velocity, air flow or temperature in
- 2. Pressure, velocity, air flow or temperature mode activated<br>3. Primary display
- Primary display
- 4. Air velocity unit
- 5. air pressure unit
- 6. PC connection indication<br>7. Auto power-off indication
- Auto power-off indication
- 8. Duct shape
- 9. Low battery indication
- 10. Hold indication
- 11. Duct dimension unit
- 12. Setup indication
- 13. Memory clearing indication
- 14. Number of readings saved
- 15. Memory indication
- 16. REC, MAX, MIN, AVG indication
- 17. Temperature unit of primary display
- 18. Air flow unit
- 19. Temperature unit of secondary display
- 20. Date/time indication

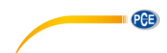

#### <span id="page-28-0"></span>**3.2 Function keys**

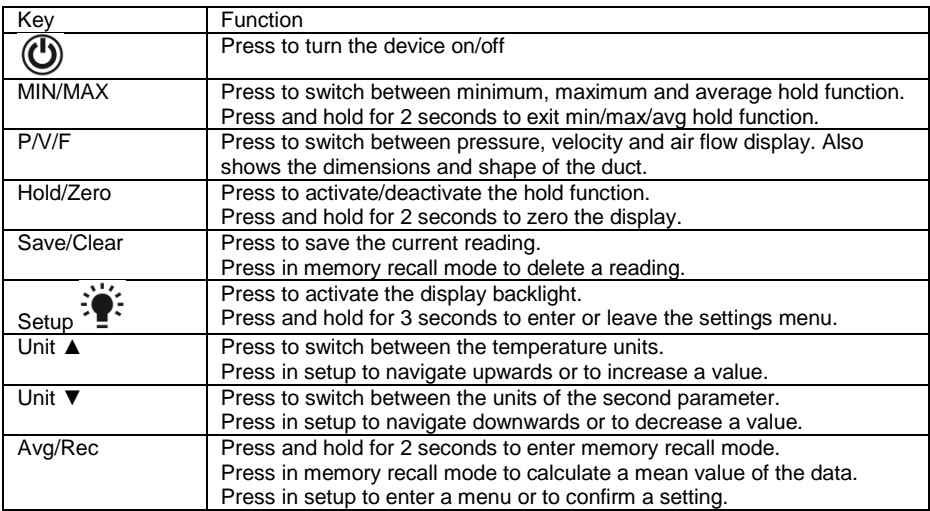

## <span id="page-28-1"></span>**4 Getting started**

#### <span id="page-28-2"></span>**4.1 Power supply**

#### **Replacing the battery:**

- 1. Turn off the device.<br>2. Loosen the screw of
- 2. Loosen the screw of the battery compartment cover on the back side of the device.<br>3. Remove the battery compartment cover.
- 3. Remove the battery compartment cover.<br>4. Replace the 9 V battery.
- 4. Replace the 9 V battery.<br>5. Close the cover of the ba
- Close the cover of the battery compartment and fasten the screw.

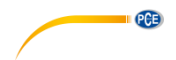

#### <span id="page-29-0"></span>**5 Operation**

#### <span id="page-29-1"></span>**5.1 Measurement**

#### **5.1.1 Pressure measurement**

To take a pressure measurement, follow these steps:

- 1. Press "**P/V/F**" to get to the pressure mode ("PRESS"). In pressure mode, press "**Unit ▼**" to chance the measuring unit. You can switch between PSI, mbar, Pa, inH2O and  $mmH<sub>2</sub>O.$
- 2. Connect a flexible tube to the "Input (+)" connector on the device and leave the "Ref (- )" connector unconnected.
- 3. Make sure that there are the same environmental conditions at the open end of the tube and the "Ref(-)" connector. Then press and hold "**Hold/Zero**" for 2 seconds to zero the display.
- 4. Place the open end of the tube in the area to be measured.
- 5. The display now shows the differential pressure between the input zone (tube) and the reference zone (meter) on the primary display. A positive value means that the pressure in the input zone is higher than in the reference zone. The device can measure a differential pressure of up to 5000 Pa.

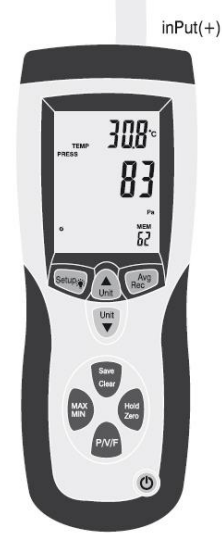

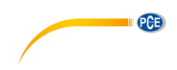

#### **5.1.2 Velocity measurement**

Besides measuring the differential pressure, the device can also measure the air velocity. When doing so, the device uses standard conditions (21.1 °C; 1013 mbar).

To measure the air velocity, follow these steps:

- 1. Press "**P/V/F**" to get to the velocity mode ("VEL"). In velocity mode, press "**Unit ▼**" to change the measuring unit. You can switch between km/h, m/s, ft/min, MPH and knots.
- 2. Connect the "Input (+)" connection of the flow meter to the total pressure connection of the Pitot tube by using the white tube and connect the "Ref (-)" connection of the device to the static pressure connection of the Pitot tube by using the black tube (see picture below). Let the device stable under ambient conditions and press and hold "**Hold/Zero**" for 2 seconds to zero the display.
- 3. When taking a measurement, place the tip of the Pitot tube against the wind. Make sure that the axis of the Pitot tube is aligned with the air flow (it should not deviate for more than  $±10$  °).

The primary display now shows the air velocity. If the display shows negative values or "Error", please check if the tubes are connected properly.

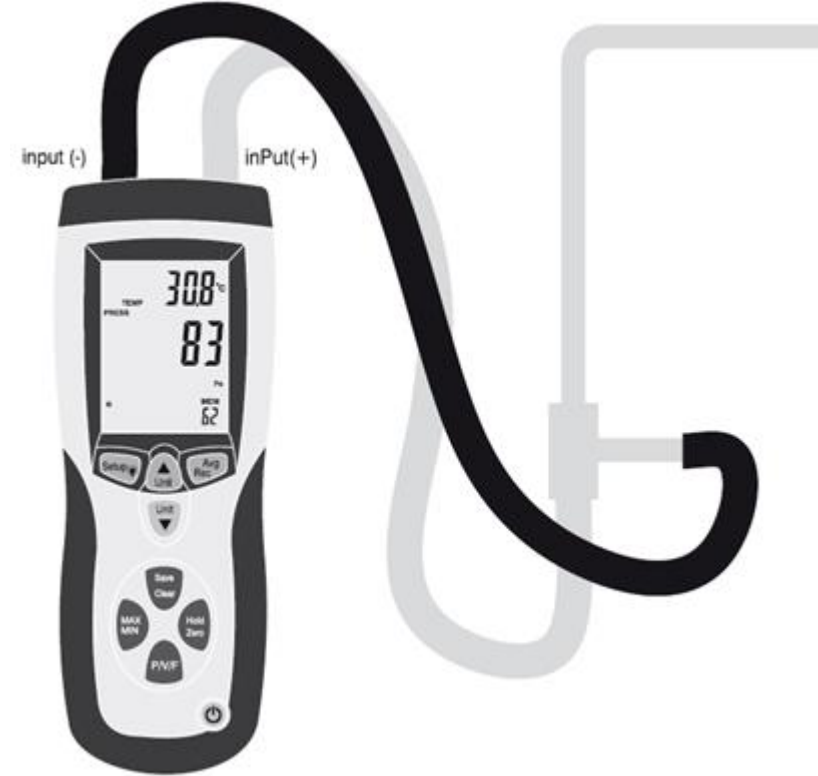

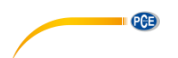

#### **5.1.3 Air flow measurement**

The device can also measure air flow. When doing so, the device uses standard conditions (21.1 °C; 1013 mbar).

To measure air flow, follow these steps:<br>1 Connect the Pitot tube to the c

- 1. Connect the Pitot tube to the device as described in chapter 5.1.2.<br>2. Press "PIV/F" until "Duct Shape" appears on the bottom left side of
- 2. Press "**P/V/F**" until "Duct Shape" appears on the bottom left side of the display. Now you can see the duct shape and the duct dimensions on the display.

If you set a circular duct shape the display shows a  $\bullet$  symbol on the bottom left side. The primary display also shows the diameter in cm or inch.

If you set a rectangular duct shape the display shows a ■ symbol on the bottom left side. The primary display shows the width of the duct in cm or inch ("W="). Press "**P/V/F**" to view the height of the duct ("H="). If you want to change the duct shape and dimensions see chapter 5.3.2 for more information.

- 3. Press "**P/V/F**" again to get to the air flow mode ("FLOW"). In air flow mode, press "**Unit ▼**" to change the measuring unit. You can switch between CMM and CFM.
- 4. Place the Pitot tube in the duct and align the tip as described in chapter 5.1.2. The primary display now shows the air flow.

#### <span id="page-31-0"></span>**5.2 Further functions**

#### **5.2.1 Temperature measurement**

The ambient temperature is shown on the secondary display. You can switch between °C and °F by pressing "**Unit ▲**".

#### **5.2.2 Hold function**

Press the "**Hold/Zero**" key to freeze the current reading on the display. A "HOLD" indication appears.

To unfreeze the display, press "**Hold/Zero**" again.

#### **5.2.3 MIN, MAX, AVG function**

Press the "**MIN/MAX**" key to switch between maximum (MAX), minimum (MIN) and average (AVG) function. The secondary display shows the time since the activation of the function.

Press "**P/V/F**" to see the MAX/MIN/AVG value of the pressure, velocity, air flow or temperature.

Press and hold the "**MIN/MAX**" key for 2 seconds, to exit this function.

#### **5.2.4 Save readings**

The flow meter has an internal memory which can hold up to 99 readings for each measuring parameter (pressure, velocity and air flow).

To save a reading, press the "**Save/Clear**" key.

**Attention:** When the memory is full, new readings cannot be saved anymore. If you try to save a new reading, the display shows a "FU" (full) indication and the device gives out a beeping noise. You have to delete some of the stored data in order to save new readings.

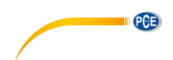

#### **5.2.5 View/delete saved data**

The internal memory can fit up to 99 readings for each measuring parameter (pressure, velocity and air flow). You can access the memory at any time. If the memory is full and you try to save a new reading, the display shows "FU" (full) and the device gives out a beeping noise.

To view saved data, follow these steps:

- 1. Press "**P/V/F**" to select the measuring parameter of which you want to see the saved data.
- 2. Press and hold the "**Avg/Rec**" key to enter the memory. Now you can see the reading which has been saved last. Use "**Unit** ▲" and "**Unit** ▼" to find the desired reading.
- 3. When more than one reading has been saved, the device can calculate the mean value by pressing the "**Avg/Rec**" key.
- 4. Press and hold "**Avg/Rec**" for 2 seconds to exit the memory function.

To delete a reading, follow these steps:

- 1. Press "**P/V/F**" to select the measuring parameter of which you want to see the saved data.
- 2. Press and hold the "**Avg/Rec**" key to enter the memory. Now you can see the reading which has been saved last. Use "**Unit** ▲" and "**Unit** ▼" to find the desired reading.
- 3. Press "**Save/Clear**" to delete the selected reading. Keep in mind, that the displayed number of readings changes.
- 4. Press and hold "**Avg/Rec**" for 2 seconds to exit the memory function.

#### <span id="page-32-0"></span>**5.3 Settings**

Press and hold the "Setup<sup>2</sup> " key for 2 seconds to enter the Settings. A "SETUP" indication appears on the display.

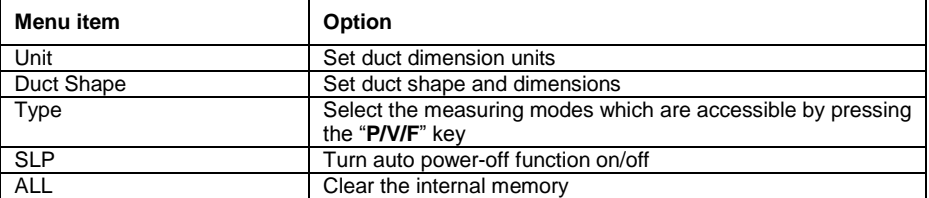

In the settings, you have the following options:

- Press the "**Unit** ▲" and "**Unit** ▼" keys to navigate through the different settings and to adjust the values.
- Press "**Avg/Rec**" to confirm the selection and to save the adjusted values.

**ATTENTION:** You cannot enter the settings while the MIN/MAX/AVG mode is active.

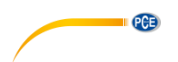

#### **5.3.1 Set the duct dimension units**

To set the duct dimension unit, follow these steps:

- 1. If you are in the settings menu, use "**Unit** ▲" and "**Unit** ▼" to select the menu item "Unit" and press "**Avg/Rec**" to enter.
- 2. The display either shows "cm" or "in" (inch).<br>3. Select the desired option by using "Unit  $A^*$
- 3. Select the desired option by using "**Unit** ▲" and "**Unit** ▼" and confirm the adjustment by pressing "**Avg/Rec**".

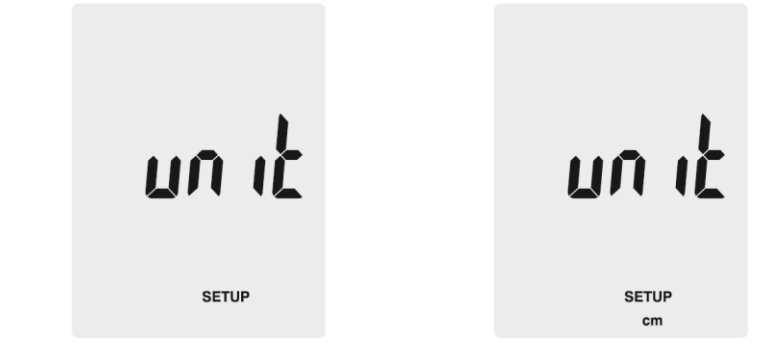

#### **5.3.2 Duct settings**

If you are in the settings menu, use "**Unit** ▲" and "**Unit** ▼" to select the menu item "Duct Shape" and press "**Avg/Rec**" to enter. To adjust the settings, follow these steps:

Duct shape:

1. The display shows the duct shape which is currently selected. A ■ symbol means

rectangular shape while a ● symbol means circular shape.

2. Use "**Unit** ▲" and "**Unit** ▼" to select the desired duct shape and press "**Avg/Rec**" to confirm.

Change duct dimensions (rectangular):

- 1. If the duct is rectangular the display shows "W=" and you can adjust the width of the duct. The value is shown on the primary display.
- 2. Use "**Unit** ▲" and "**Unit** ▼" to move the decimal point.
- 3. Press "**Save/Clear**". The last digit begins to flash. Use "**Unit** ▲" and "**Unit** ▼" to increase or decrease the value. Press "**Save/Clear**" again to go to the next digit. Once you have adjusted the width to your needs, press "**Avg/Rec**" to confirm.
- 4. Now the display shows "H=" and you can adjust the height of the duct. The value is shown on the primary display.
- 5. Use "**Unit** ▲" and "**Unit** ▼" to move the decimal point.
- 6. Press "**Save/Clear**". The last digit begins to flash. Use "**Unit** ▲" and "**Unit** ▼" to increase or decrease the value. Press "**Save/Clear**" again to go to the next digit. Once you have adjusted the height to your needs, press "**Avg/Rec**" to confirm.

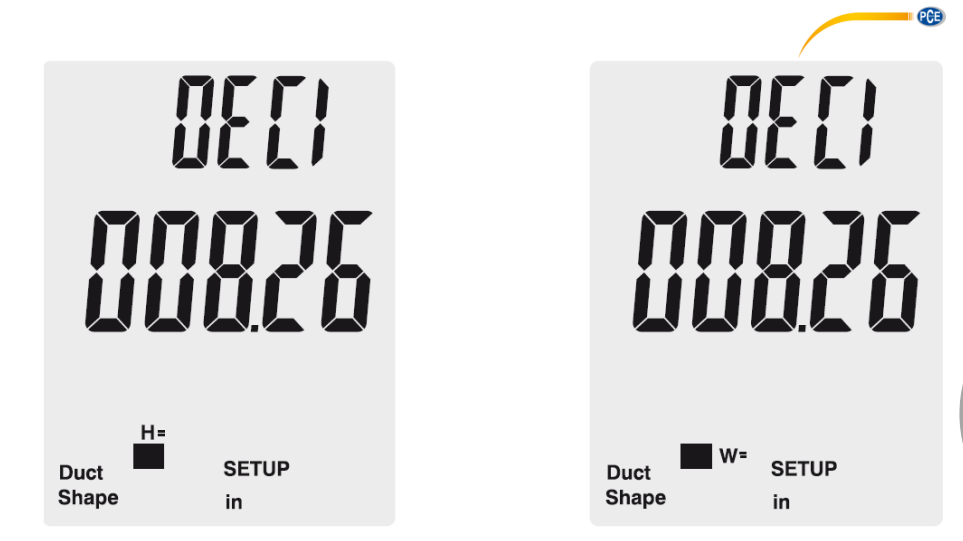

Change duct dimensions (circular):

- 1. If the duct is circular the display shows " $D =$ " and you can adjust the diameter of the duct. The value is shown on the primary display.
- 2. Use "**Unit** ▲" and "**Unit** ▼" to move the decimal point.
- 3. Press "**Save/Clear**". The last digit begins to flash. Use "**Unit** ▲" and "**Unit** ▼" to increase or decrease the value. Press "**Save/Clear**" again to go to the next digit. Once you have adjusted the diameter to your needs, press "**Avg/Rec**" to confirm.

#### **5.3.3 Auto power-off**

The flow meter comes with an automatic power-off function which turns it off after 20 minutes of inactivity.

To change the settings of the automatic power-off function, follow these steps:

- 1. If you are in the settings menu, use "**Unit** ▲" and "**Unit** ▼" to select the menu item "SLP" and press "**Avg/Rec**" to enter.
- 2. The display now shows either "ON" (auto power-off active) or "OFF" (auto power-off inactive).
- 3. Use "**Unit** ▲" and "**Unit** ▼" to select the desired option and press "**Avg/Rec**" to confirm.

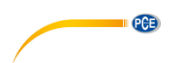

#### **5.3.4 Change the display mode**

To change the measuring parameters which can be accessed by pressing "**P/V/F**", follow these steps:<br>1

- 1. If you are in the settings menu, use "**Unit** ▲" and "**Unit** ▼" to select the menu item "Type" and press "**Avg/Rec**" to enter.
- 2. Here you can choose between 3 different options:<br>1. Pressure and air velocity
	- 1. Pressure and air velocity<br>2 Air velocity and air flow
	- 2. Air velocity and air flow<br>3 Pressure air velocity and
	- Pressure, air velocity and air flow
- 3. Use "**Unit** ▲" and "**Unit** ▼" to select the desired option and press "**Avg/Rec**" to confirm.

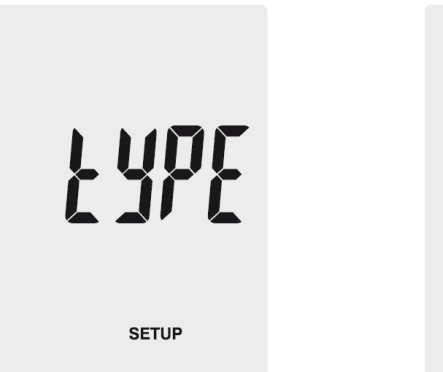

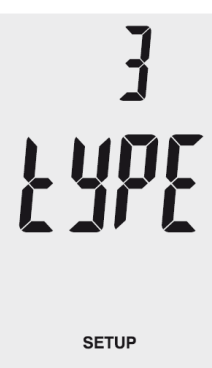

#### **5.3.5 Clear the memory**

To clear the internal memory of the flow meter, follow these steps:

- 1. If you are in the settings menu, use "**Unit** ▲" and "**Unit** ▼" to select the menu item "ALL" and press "**Avg/Rec**" to enter.
- 2. Press the "**Save/Clear**" key to select the measuring parameter of which you wish to delete all saved data. The following options are available:

**PRESS:** Clear all pressure data **VEL:** Clear all velocity data

**FLOW:** Clear all air flow data

3. Press "**Unit** ▲" or "**Unit** ▼" until the display shows "YES" and press "**Avg/Rec**" to delete the data.

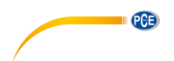

#### <span id="page-36-0"></span>**5.4 Software**

#### **5.4.1 Installation**

To install the drivers and the software, follow these steps:

- 1. Download the software[: https://www.pce-instruments.com/english/download](https://www.pce-instruments.com/english/download-win_4.htm)win 4.htm and unpack the zip file.
- 2. Wait for the Windows AutoPlay function and run the "SETUPGUIDE.exe" file.<br>3. The software and the driver installers start automatically.
- The software and the driver installers start automatically.

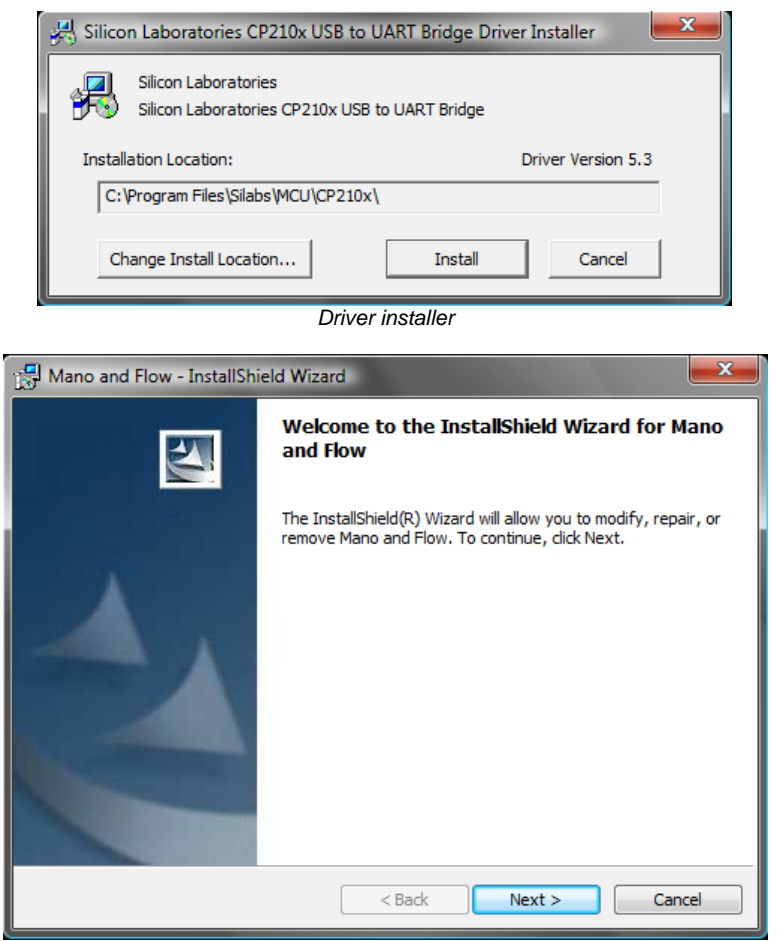

*Software installer*

4. Install the drivers first by clicking on "Install" in the driver installer. Follow the instructions on the screen.

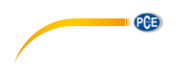

5. After that, install the software by clicking "Next" in the software installer. Choose an installation directory and follow the instructions on the screen.

#### **5.4.2 Operation**

Start the software. You get to the main screen:

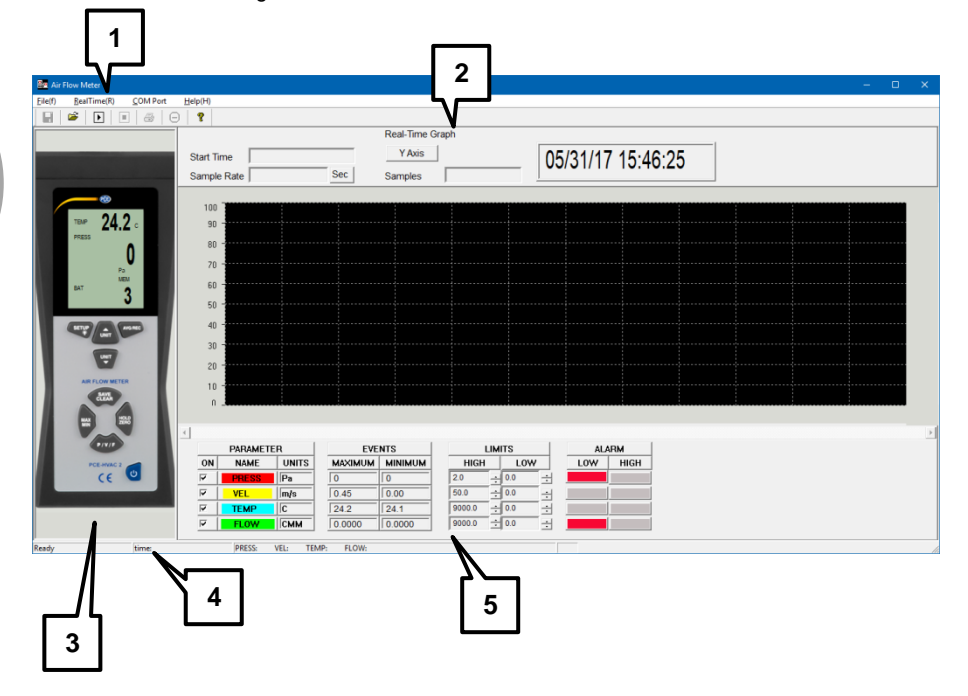

- 6. Menüleiste<br>1. Menu bar
- 1. Menu bar<br>2. Real-time
- Real-time graph
- 3. Real-time display of the device
- 4. Status bar<br>5. Measuring
- 5. Measuring parameters and alarm settings

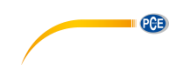

#### **Establishing data connection**

To establish the data connection between the software and the device, follow these steps:

- 1. Make sure that the device is connected to the PC.<br>2. Click on "COM Port" in the menu bar and select "A
- 2. Click on "COM Port" in the menu bar and select "Autodetect". The software now tries to establish the connection automatically.

You can also select the COM Port manually:

- 1. Make sure that the device is connected to your PC.<br>2. Onen the Windows Device Manager and click on "C
- 2. Open the Windows Device Manager and click on "Connections (COM & LPT)" to find the correct COM port.
	- Anschlüsse (COM & LPT) ECP-Druckeranschluss (LPT1) Kommunikationsanschluss (COM1) Silicon Labs CP210x USB to UART Bridge (COM10) <sup>t</sup> Virtual Serial Driver (COM3)
- 3. Click on "COM Port" in the menu bar of the software and select "Manualdetect". Now you can select different COM ports ("COM1" – "COM4") or type in a COM port manually ("Other COM").

#### **Take a real-time measurement**

To take a real-time measurement, follow these steps:

- 1. Click on "RealTime(R)" in the menu bar and select "Run" or click on the "Start" symbol below the menu bar.
- 2. A new window appears where you have to set the sampling rate. Type in the time between the single measurements in seconds.
- 3. Click on "OK" to start the measurement. The readings are shown as real-time graph.
- 4. Click on "RealTime(R)" in the menu bar and select "Stop" or click on the "Stop" symbol below the menu bar to stop the real-time measurement.

Below the real-time graph you have the following options:

- At "**Parameters**" you can select the measuring parameters which appear in the graph.
- At "**Events**" you can see the minimum and maximum values for each parameter since the software has been started.
- At "**Limits**" you can set threshold levels for each parameter which trigger an alarm.
- At "**Alarm**" you can see an optical indication when set threshold levels are surpassed or undercut.

#### **Save data**

To save the results of the real-time measurement, follow these steps:

- 1. Click on "File(f)" in the menu bar and select "Save".<br>2. A new window appears where you can select the sa
- 2. A new window appears where you can select the saving directory and the file name.<br>3. Click on "Save" to store the data in the set location. The data is stored in \* xls format
- Click on "Save" to store the data in the set location. The data is stored in  $*$  xls format and can be viewed with Excel.

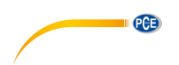

#### **Print data**

To print out the results of the real-time measurement, follow these steps:

- 1. Click on "File(f)" in the menu bar and select "Print"
- 2. A new window appears where you can adjust the printing settings.<br>3. Click on "OK" to print out the results
- Click on "OK" to print out the results.

#### **Load data**

To load saved data, follow these steps:

- 1. Click on "File(f)" in the menu bar and select "Open".<br>2. A new window appears:
- A new window appears:

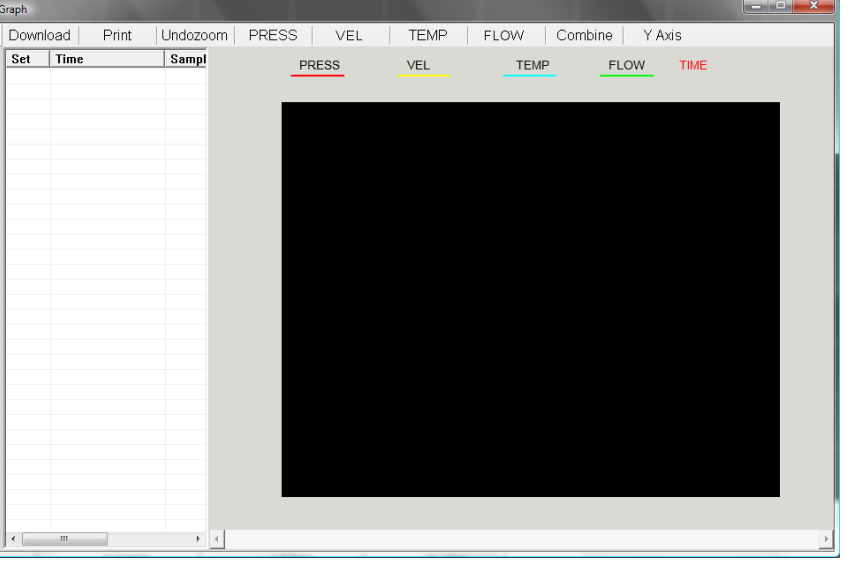

- 3. Click on "Download". A new window appears where you can select and open a saved file. Select the desired file and click on "Open".
- 4. Now you can view the real-time graph of the stored data. The file also appears in the table on the left side of the window. You can open multiple files and switch between them.
- 5. By clicking on "Print", you can print out the selected data.
- 6. By clicking on the options "Undozoom", "Press", "Vel", "Temp", "Flow", "Combine" and "Y Axis", you can change the look of the graph.

#### <span id="page-39-0"></span>**6 Error codes**

In case the device cannot perform the internal diagnosis properly, an error code appears on the display and all function keys are frozen.

- **OL:** Value of pressure or air velocity is above the measuring range.<br> **-OL:** Value of pressure is below the measuring range
	- Value of pressure is below the measuring range.
- **Error:** Value of air velocity or air flow is below the measuring range.

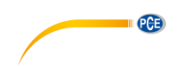

#### <span id="page-40-0"></span>**7 Warranty**

You can read our warranty terms in our General Business Terms which you can find here: [https://www.pce-instruments.com/english/terms.](https://www.pce-instruments.com/english/terms)

#### <span id="page-40-1"></span>**8 Disposal**

For the disposal of batteries in the EU, the 2006/66/EC directive of the European Parliament applies. Due to the contained pollutants, batteries must not be disposed of as household waste. They must be given to collection points designed for that purpose.

In order to comply with the EU directive 2012/19/EU we take our devices back. We either re-use them or give them to a recycling company which disposes of the devices in line with law.

For countries outside the EU, batteries and devices should be disposed of in accordance with your local waste regulations.

If you have any questions, please contact PCE Instruments.

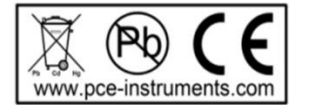

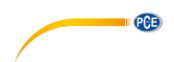

## <span id="page-41-0"></span>**1 Veiligheid**

Lees, voordat u het apparaat in gebruik neemt, de gebruiksaanwijzing zorgvuldig door. Bij schade, veroorzaakt door niet-naleving van de instructies in deze handleiding, vervalt de aansprakelijkheid.

Het apparaat dient alleen in gebruik genomen te worden door zorgvuldig opgeleid personeel.

- Dit instrument mag alleen op de in deze handleiding beschreven wijze gebruikt worden. Als het instrument op een andere wijze gebruikt wordt, kan dit leiden tot gevaarlijke situaties.
- Het apparaat mag niet gebruikt worden indien de omgevingsomstandigheden (temperatuur, vochtigheid, ...) zich niet binnen de aangegeven grenzen bevinden.
- Apparaat niet bloot stellen aan extreme temperaturen, direct zonlicht, extreme luchtvochtigheid of vocht.
- Vermijd sterke schokken/trillingen.
- Het openen van het apparaat en de onderhouds- en reparatiewerkzaamheden mogen alleen worden uitgevoerd door gekwalificeerde onderhoudstechnici van PCE.
- Er dienen geen technische wijzigingen aan het apparaat aangebracht te worden.
- Bedien de meter niet met natte handen.
- Gebruik voor het reinigen van het apparaat een vochtige doek. Gebruik onder geen beding oplos- of schuurmiddelen.
- Het apparaat mag alleen met toebehoren uit het aanbod van PCE Instruments uitgebreid worden, of met toebehoren van gelijkwaardige vervanging.
- Controleer het apparaat voor aanvang van de meting altijd op onvolledigheden of schade, bij zichtbare schade mag het apparaat niet in gebruik genomen worden.
- Het apparaat mag niet gebruikt worden in een explosieve atmosfeer.
- De in de specificatie aangegeven grenswaarden en meetbereiken dienen onder geen beding overschreden te worden.
- Niet naleving van de veiligheidsvoorschriften kan het apparaat beschadigen en letsel veroorzaken aan de bediener.

Drukfouten voorbehouden.

Deze handleiding is een uitgave van PCE Instruments, zonder enige garantie.

Wij verwijzen u naar onze algemene garantievoorwaarden, welke te vinden zijn in onze algemene voorwaarden.

Bij vragen kunt u contact opnemen met PCE Instruments.

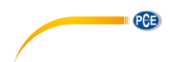

#### <span id="page-42-0"></span>**2 Specificaties**

#### <span id="page-42-1"></span>**2.1 Technische specificaties**

#### **Manometer specificaties**

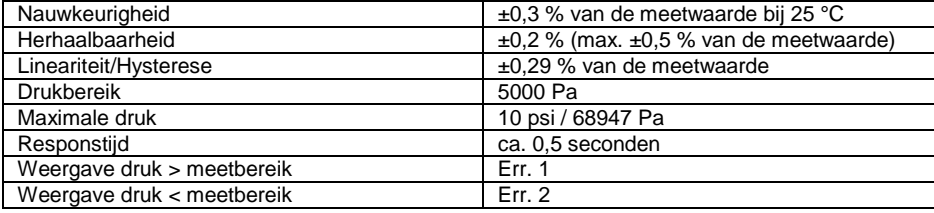

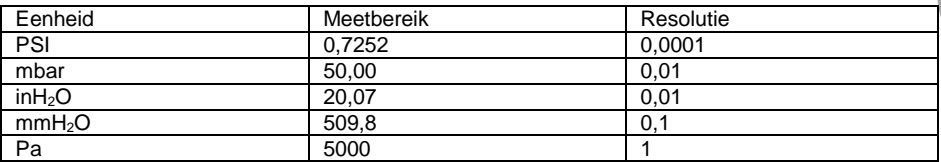

1 psi = 27,68 inH2O

1 psi =  $68.947$  mbar

 $1 \text{ psi} = 70,072 \text{ mm}$ H<sub>2</sub>O

1 psi =  $6894,6$  Pa

#### **Luchtsnelheid**

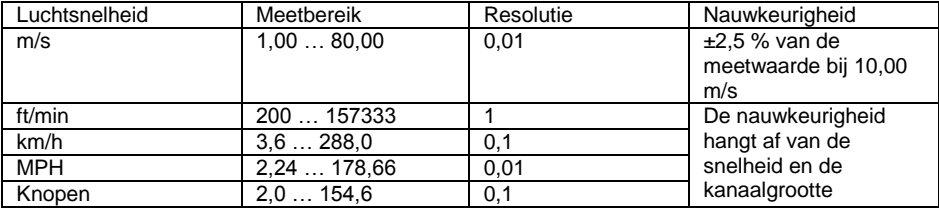

#### **Luchtstroom**

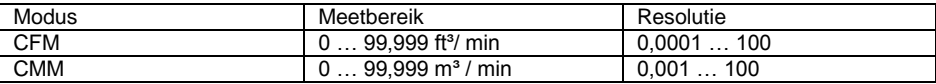

 $CFM$  (ft<sup>3</sup>/min) = Luchtsnelheid (ft/min) x oppervlak (ft<sup>2</sup>) CMM  $(m^3/mn)$  = Luchtsnelheid  $(m/s)$  x oppervlak  $(m^2)$  x 60 CFM: Cubic feet per minuut CMM: Cubic meter per minuut

#### **Temperatuur**

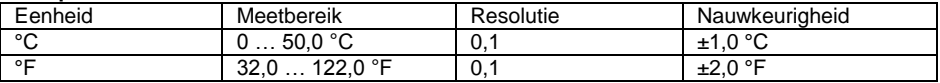

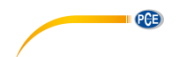

#### **Algemene specificaties**

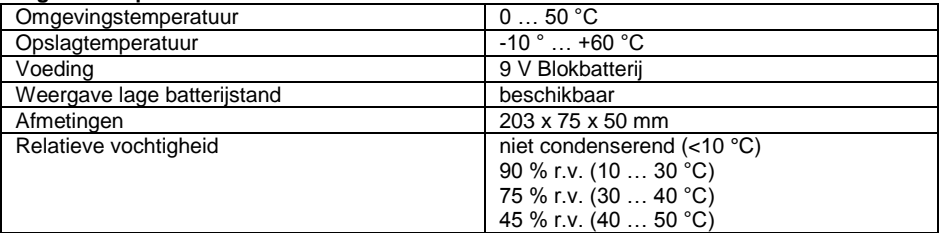

#### <span id="page-43-0"></span>**2.2 Leveromvang**

1x Anemometer PCE-HVAC 2, 1 x Pitotbuis, 1 x USB-kabel, 1 x Draagkoffer, 1 x Software, 2 x Verbindingsslang (elk 85 cm), 1 x 9V Blokbatterij, 1 x Gebruiksaanwijzing

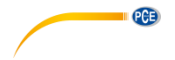

#### <span id="page-44-1"></span><span id="page-44-0"></span>**3 Systeemomschrijving**

#### **3.1 Display**

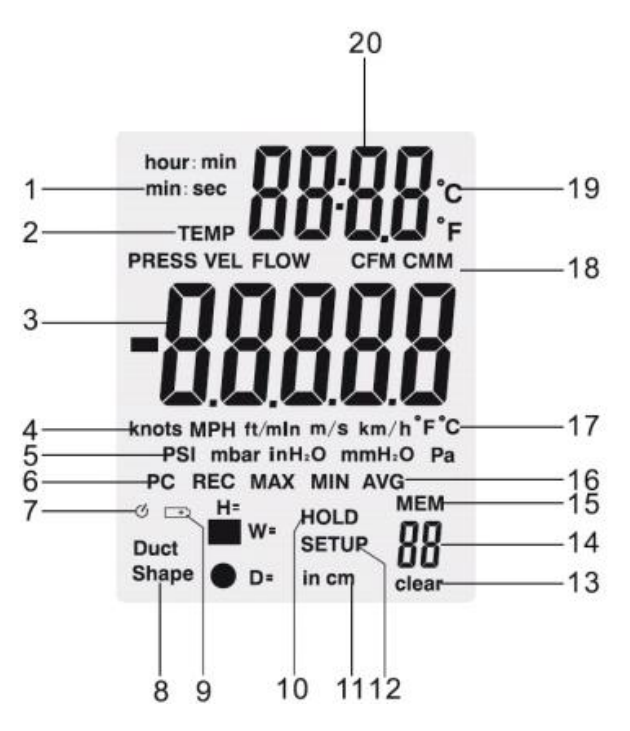

- 1. Minuten : seconden / uren : minuten
- 2. Geactiveerde modus: temperatuur, druk, snelheid of doorstroom
- 3. Hoofdweergave
- 4. Luchtsnelheid eenheden<br>5. Druk eenheden
- 5. Druk eenheden
- 6. Weergave verbinding met PC
- 7. Weergave automatische uitschakeling
- 8. Luchtschachtvorm
- 9. Lage batterijstand
- 10. Hold functie actief
- 11. Hoogte, breedte of diameter van de luchtschacht
- 12. Set-up modus
- 13. Alle data uit het geheugen is gewist
- 14. Aantal opgeslagen metingen
- 15. Geheugensymbool
- 16. REC, MAX, MIN en AVG weergave
- 17. Temperatuureenheid van de hoofdweergave
- 18. Eenheid van de volumestroom
- 19. Temperatuureenheid van de secundaire weergave
- 20. Tijd- en temperatuurweergave

## © PCE Instruments

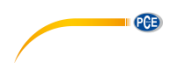

#### <span id="page-45-0"></span>**3.2 Toetsen**

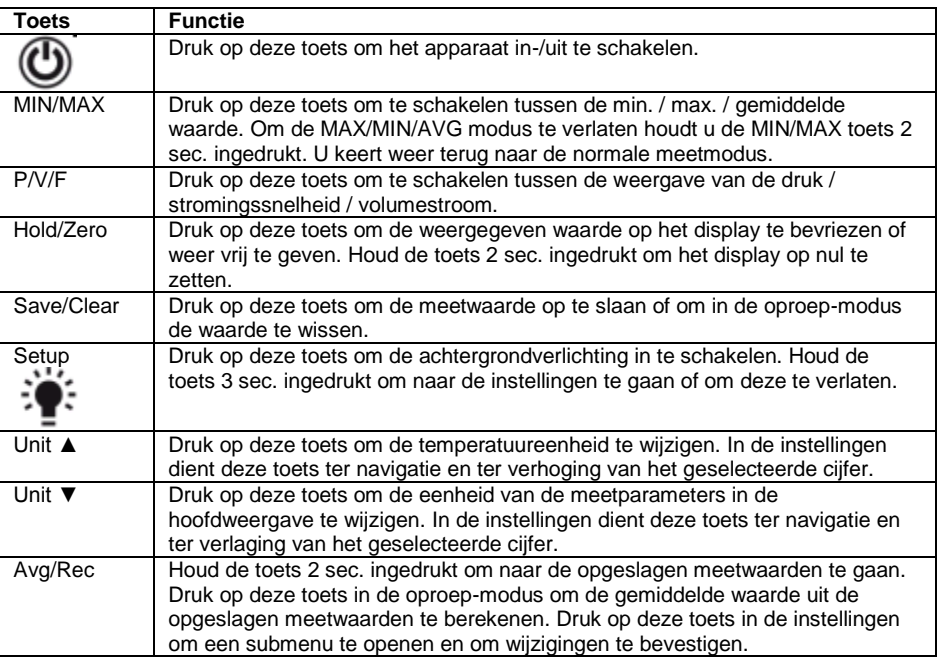

#### <span id="page-45-1"></span>**4 Voorbereiding**

#### <span id="page-45-2"></span>**4.1 Vervangen/plaatsen van de batterij**

- 1. Schakel het apparaat uit.
- 2. Draai de schroef van het batterijvak los, aan de achterzijde van het apparaat.
- 3. Open het batterijvak.
- 4. Plaats/vervang de 9V blokbatterij.<br>5. Sluit het batteriivak en draai de sc
- 5. Sluit het batterijvak en draai de schroef weer vast.

## **PCB**

#### <span id="page-46-0"></span>**5 Gebruik**

#### <span id="page-46-1"></span>**5.1 Meting**

#### **5.1.1 Drukmeting**

Om een drukmeting uit te voeren gaat u als volgt te werk:

- 1. Druk op "P/V/F" om naar de drukmodus ("PRESS") te gaan. Druk op "Unit▼" om de eenheid te selecteren. U heeft de keuze uit vijf eenheden: PSI, mbar, Pa, inH20, mmH20.
- 2. Sluit één van de aansluitslangen aan op de "Input (+)" aansluiting en laat de andere aansluiting  $($ "Ref $($ - $)$ ") open (zie afb. hieronder).
- 3. Verzeker u ervan dat het open uiteinde van de slang dezelfde omgevingscondities heeft als de open "Ref (-)" aansluiting en houd de "Hold/Zero" toets 2 sec. ingedrukt, om het display op nul te zetten.
- 4. Plaats nu het open uiteinde van de slang in het meetbereik.<br>5. Het apparaat geeft nu op de hoofdweergave het drukverschi
- Het apparaat geeft nu op de hoofdweergave het drukverschil of de differentiaaldruk tussen de referentie-opening ("Ref(-)" aansluiting) en het open uiteinde van de slang weer. Is de druk aan het open uiteinde van de slang hoger dan de druk aan de referentie-opening, dan wordt een positieve waarde weergegeven. Is deze lager, dan wordt een negatieve waarde weergegeven. Er kan een drukverschil van max. 5000 Pa gemeten worden.

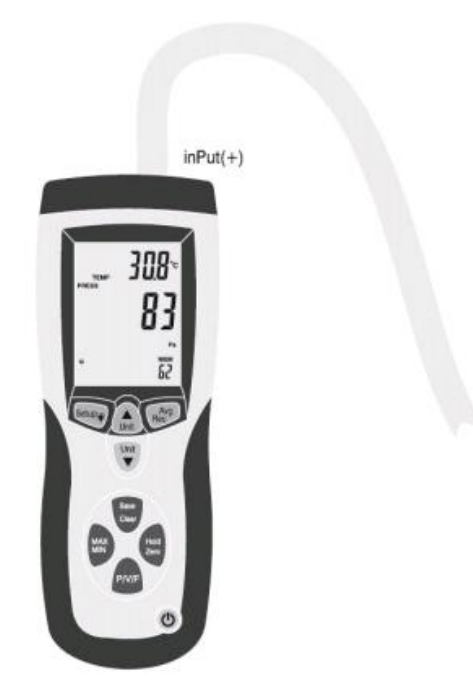

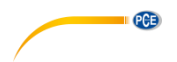

#### **5.1.2 Snelheidsmeting**

Naast de druk kan het apparaat ook de stromingssnelheid meten. Hierbij gaat het apparaat uit van standaard condities (21,1 °C; 1013 mbar). Om de stromingssnelheid te meten gaat u als volgt te werk:

- 1. Druk op "P/V/F" om naar de snelheidsmodus ("VEL") te gaan. Druk op "Unit▼" om de eenheid te selecteren. U heeft de keuze uit vijf snelheden: km/h, m/s, ft/min, MPH en Knopen.
- 2. Sluit de witte aansluitslang aan op de "Input (+)" aansluiting van het meetapparaat en verbind deze met de totale-drukaansluiting van de Pitotbuis (zie afb. hieronder). Sluit aanvullend de zwarte aansluitslang aan op de "Ref (-)" aansluiting van het meetapparaat en verbind deze met de statische-drukaansluiting van de Pitotbuis. Houd de Pitotbuis in de standaard omgeving (21,1 °C; 1013 mbar) en houd de "Hold/Zero" toets 2 sec. ingedrukt, om het display op nul te zetten. Let daarbij op dat de voorste opening niet wordt blootgesteld aan de luchtstroom.
- 3. Om een meting uit te voeren houdt u de Pitotbuis in het stromende medium. Richt de buis zo, dat deze zo parallel mogelijk aan de stromingsrichting geplaatst wordt en de meetopening aan het uiteinde tegen de stroom in gericht is. De hoek van de Pitotbuis dient niet meer dan ±10 ° af te wijken van de stromingshoek. Op de hoofdweergave wordt nu de stromingssnelheid weergegeven. Indien een negatieve waarde of "Error" wordt weergegeven op het display dient u te controleren of de slangen op de juiste aansluitingen van de meter en de Pitotbuis zijn aangesloten.

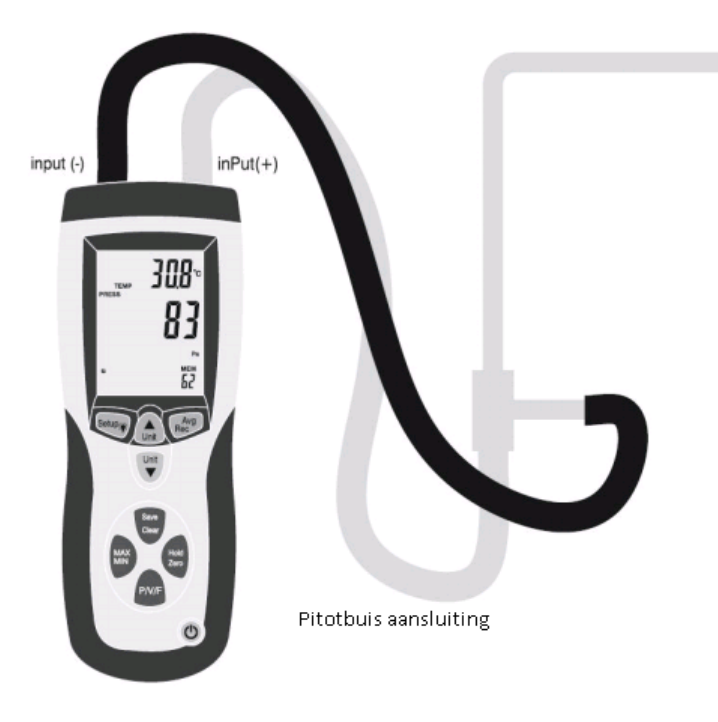

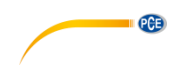

#### **5.1.3 Volumestroommeting**

Met de Pitotbuis Anemometer PCE-HVAC 2 kan ook de volumestroom gemeten worden. Hierbij gaat het apparaat uit van standaard condities (21,1 °C; 1013 mbar).

Om de stromingssnelheid te meten gaat u als volgt te werk:

- 1. Verbind het meetapparaat met de Pitotbuis, zoals beschreven in hoofdstuk 5.1.2.<br>2. Druk op PA//F<sup>\*</sup> tot links onderin het display. Duct Shape" verschiint. Nu kunt u on
- 2. Druk op "P/V/F" tot links onderin het display "Duct Shape" verschijnt. Nu kunt u op het display de vorm en de afmetingen van de luchtschacht aflezen. Bij een ronde vorm wordt een ● symbool weergegeven en in de hoofdweergave wordt de diameter weergegeven in cm of inch. Bij een rechthoekige vorm wordt het ■ symbool weergegeven. Op de hoofdweergave wordt de breedte van de schacht getoond in cm of inch ( $W =$ "). Druk nogmaals op  $P/V/F$ " om de hoogte af te lezen ( $H =$ "). Hoe u de vorm en afmeting kunt wijzigen leest u in hoofdstuk 5.3.2.
- 3. Druk wederom op  $P/V/F^*$  om naar de volumestroommodus (FLOW") te gaan. Met "Unit▼" kunt u de eenheid selecteren: CMM of CFM.
- 4. Houd de Pitotbuis vervolgens in de schacht. Richt deze op de wijze die beschreven wordt onder punt 5.1.2. Op de hoofdweergave wordt de waarde van de volumestroom weergegeven.

#### <span id="page-48-0"></span>**5.2 Aanvullende meetfuncties**

#### **5.2.1 Temperatuurweergave**

De omgevingstemperatuur wordt weergegeven op de secundaire weergave. Met "Unit▲" kunt u schakelen tussen °C en °F.

#### **5.2.2 Hold-Functie**

Druk op "Hold/Zero", om de actuele meetwaarde te bevriezen op het display. Op het display verschijnt de aanduiding "HOLD". Druk nogmaals op "Hold/Zero" om de functie weer te deactiveren.

#### **5.2.3 MIN-, MAX- en AVG-Functie**

Druk op "MIN/MAX", om tussen de maximum- (MAX), minimum- (MIN) en de gemiddelde-(AVG) functie te schakelen. De tijd die verstreken is sinds het activeren van de MIN/MAX/AVG functie wordt weergegeven op het secundaire display.

Druk op "P/V/F", om de max. / min. / gemiddelde waarde van de druk, de snelheid of de flow te bekijken.

Houd de "MIN/MAX" toets 2 sec. ingedrukt om de MIN/MAX/AVG functie te beëindigen.

#### **5.2.4. Meetwaarden opslaan**

Het meetapparaat kan in iedere meetmodus (druk, stromingssnelheid, volumestroom) max. 99 meetwaarden opslaan. Om een meetwaarde op te slaan drukt u op "Save/Clear".

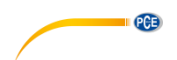

**Let op**: Wanneer het meetwaardegeheugen vol is kunnen er geen nieuwe waarden opgeslagen worden. Indien u toch probeert een waarde op te slaan, verschijnt op het display "FU" (Full) en klinkt er een pieptoon. Wis eerst een aantal meetwaarden, voor u verder gaat.

#### **5.2.5 Opgeslagen meetwaarden oproepen / wissen**

Het meetapparaat kan in iedere meetmodus (druk, stromingssnelheid, volumestroom) max. 99 meetwaarden opslaan. Deze waarden kunnen te allen tijde opgeroepen worden. Wanneer het meetwaardegeheugen vol is verschijnt op het display "FU" (Full) en klinkt er een pieptoon.

Om een opgeslagen meetwaarde te bekijken gaat u als volgt te werk:

- 1. Druk op "P/V/F", om de meetmodus te selecteren waarin de data die u wilt bekijken zich bevindt. Rechts onderin het display wordt weergegeven hoeveel meetwaarden in de desbetreffende modus opgeslagen zijn ("MEM").
- 2. Houd "Avg/Rec" 2 sec. ingedrukt, om naar de opgeslagen data te gaan. De laatst opgeslagen waarde wordt nu op het display weergegeven. Gebruik "Unit▲" en "Unit▼" om de gewenste meetwaarde te zoeken.
- 3. Wanneer meerdere waarden zijn opgeslagen, kunt u met behulp van "Avg/Rec" de gemiddelde waarde laten berekenen.
- 4. Houd "Avg/Rec" 2 sec. ingedrukt om het meetwaardegeheugen te verlaten.

Om afzonderlijke meetwaarden te wissen gaat u als volgt te werk:

- 1. Druk op "P/V/F", om de meetmodus te selecteren waarin de data die u wilt bekijken zich bevindt.
- 2. Houd "Avg/Rec" 2 sec. ingedrukt, om naar de opgeslagen data te gaan. De laatst opgeslagen waarde wordt nu op het display weergegeven. Gebruik "Unit▲" en "Unit▼" om de gewenste meetwaarde te zoeken.
- 3. Druk op "Save/Clear" om de geselecteerde waarde te wissen. Houd er rekening mee dat het aantal opgeslagen meetwaarden hiermee wijzigt.
- 4. Houd "Avg/Rec" 2 sec. ingedrukt om het meetwaardegeheugen te verlaten.

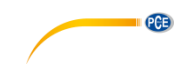

#### <span id="page-50-0"></span>**5.3 Instellingen**

Houd de "Setup<sup>"</sup> \* toets 2 sec. ingedrukt, om naar de instellingen te gaan. Op het display verschijnt het setupsymbool wanneer u zich in de instellingen bevindt.

U heeft hier de volgende opties:

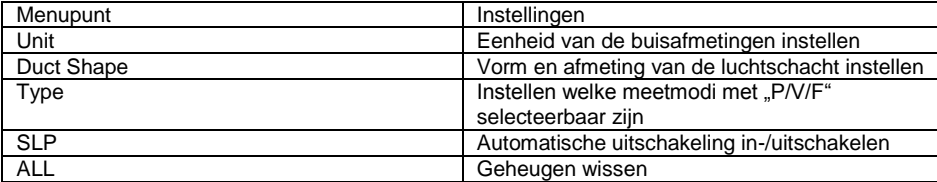

- Met "Unit▲" en "Unit▼" kunt u door de instellingen en opties scrollen en de afzonderlijke parameters wijzigen.
- Met "Avg/Rec" selecteert u welke instelling u wilt wijzigen en bevestigt u de gewijzigde parameter.

Let op: In de MIN/MAX/AVG modus is de instellingmodus gedeactiveerd.

#### **5.3.1 Afmetingseenheid van de luchtschacht instellen**

Om de afmetingseenheid van de luchtschacht in te stellen gaat u als volgt te werk:

- 1. In de instellingenmodus gebruikt u "Unit▲" en "Unit▼" om het menupunt "Unit" te selecteren. U drukt op "Avg/Rec" om te bevestigen.
- 2. Op het display wordt  $n\ddot{u}$  .cm" of  $\ddot{u}$  in" weergegeven.
- 3. Selecteer met behulp van "Unit▲" en "Unit▼" de gewenste eenheid en bevestig met "Avg/Rec".

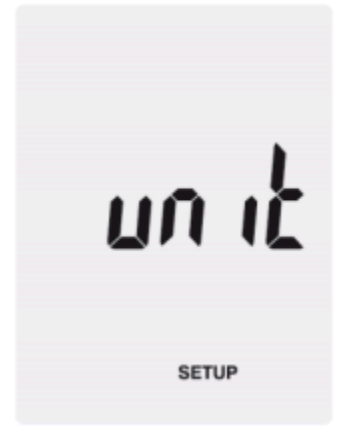

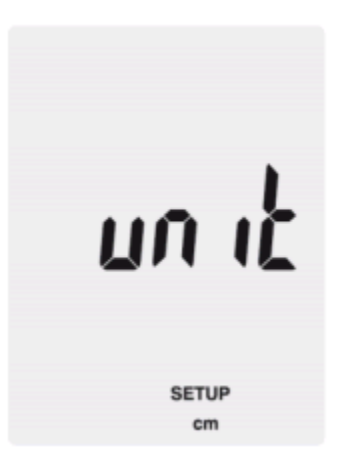

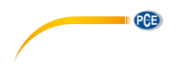

#### **5.3.2 Luchtschachtinstellingen**

In de instellingenmodus gebruikt u "Unit▲" en "Unit▼" om het menupunt " Duct Shape" te selecteren. U drukt op "Avg/Rec" om te bevestigen. Om wijzigingen voor te nemen gaat u als volg te werk:

Vorm:

- 1. Het display toont u de momenteel geselecteerde vorm van de luchtschacht: "■" (rechthoekig) of "•" (rond).
- 2. Gebruik "Unit ▲" en "Unit ▼" om de gewenste vorm te selecteren en druk op "Avg/Rec" om te bevestigen.

#### Rechthoekige luchtschacht:

- 1. Indien de schacht rechthoekig is wordt "W=" weergegeven op het display en kunt u de breedte instellen. De waarde wordt op de hoofdweergave getoond.
- 2. Gebruik "Unit▲" en "Unit▼" om het decimaalpunt te verschuiven.
- 3. Druk op "Save/Clear", het laatste cijfer begint te knipperen. Met Unit▲" en "Unit▼" kunt u de waarde van het cijfer wijzigen. Om naar het volgende cijfer te gaan drukt u nogmaals op "Save/Clear". Na het instellen van de gewenste waarde drukt u op Avg/Rec"

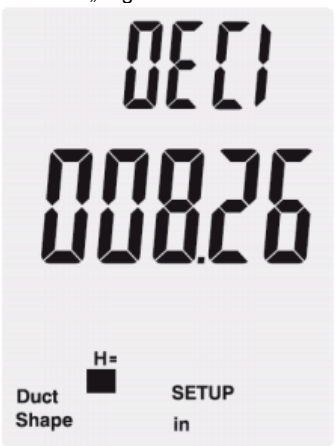

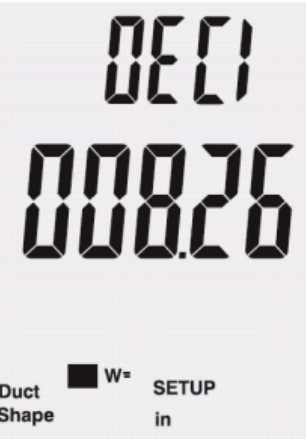

Ronde luchtschacht:

- 1. Indien de schacht rond is, wordt "D=" weergegeven en kunt u de diameter van de schacht instellen. De waarde wordt weergegeven op het hoofddisplay.
- 2. Gebruik "Unit▲" en "Unit▼" om het decimaalpunt te verschuiven.
- 3. Druk op "Save/Clear", het laatste cijfer begint te knipperen. Met Unit▲" en "Unit▼" kunt u de waarde van het cijfer wijzigen. Om naar het volgende cijfer te gaan drukt u nogmaals op "Save/Clear". Na het instellen van de gewenste waarde drukt u op "Avg/Rec".

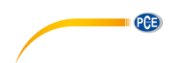

#### **5.3.3 Automatische uitschakeling**

Het apparaat schakelt automatisch uit na 20 min. van niet-gebruik.

Om de automatische uitschakeling te activeren/deactiveren gaat u als volgt te werk:

- 1. In de instellingenmodus gebruikt u "Unit▲" en "Unit▼" om het menupunt " Sleep" te selecteren. U drukt op "Avg/Rec" om te bevestigen.
- 2. Op het display verschijnt "ON" (de automatische uitschakeling is geactiveerd) of "OFF" (de automatische uitschakeling is gedeactiveerd).
- 3. Gebruik "Unit▲" en "Unit▼" om de gewenste optie te selecteren en bevestig met "Avg/Rec".

# <u>SLEEP</u> **SETUP**

 $\mathsf{aFF}$ **SLEEP** 

**SETUP** 

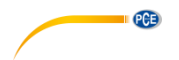

#### **5.3.4 Weergavemodus wijzigen**

Om de parameters te wijzigen, welke weergegeven worden met een druk op de "P/V/F" toets, gaat u als volgt te werk:

- 1. In de instellingenmodus gebruikt u "Unit▲" en "Unit▼" om het menupunt " Type" te selecteren. U drukt op "Avg/Rec" om te bevestigen.
- 2. U heeft hier drie mogelijkheden:
- 1. Druk en luchtsnelheid
- 2. Luchtsnelheid en luchtstroom
- 3. Druk, luchtsnelheid en luchtstroom
	- 3. Gebruik "Unit▲" en "Unit▼" om de gewenste optie te selecteren en bevestig met "Avg/Rec".

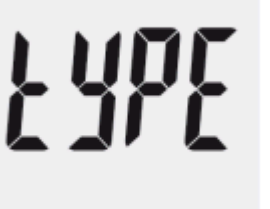

**SETUP** 

**SETUP** 

**LYPE** 

#### **5.3.5 Geheugendata wissen**

Om data uit het geheugen van het meetapparaat te wissen, gaat u als volgt te werk:

- 1. In de instellingenmodus gebruikt u "Unit▲" en "Unit▼" om het menupunt "ALL" te selecteren. U drukt op "Avg/Rec" om te bevestigen.
- 2. Druk op "Save/Clear", om te selectren welke data u wilt wissen:

PRESS: Alle drukdata wordt gewist.

VEL: Alle snelheidsdata wordt gewist

FLOW: Alle volumestroomdata wordt gewist.

PRESS VEL FLOW: Alle data wordt gewist.

3. Druk op "Unit▲" en "Unit▼" tot YES" verschijnt en druk vervolgens op "Avg/Rec" om de data te wissen.

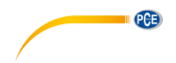

#### <span id="page-54-0"></span>**5.4 Software**

#### **5.4.1 Installatie**

Om de driver en de software te installeren, gaat u als volgt te werk:

- 1. Verbind het meetapparaat met de PC, via de meegeleverde USB-kabel.
- 2. Plaats de meegeleverde cd-rom in de cd-rom lezer van uw PC.<br>3. Wacht op de Windows Auto-Play-functie of klik op "SETUPGUII
- Wacht op de Windows Auto-Play-functie of klik op "SETUPGUIDE.exe" om toegang te krijgen tot de software.
- 4. Het volgende venster opent zich:

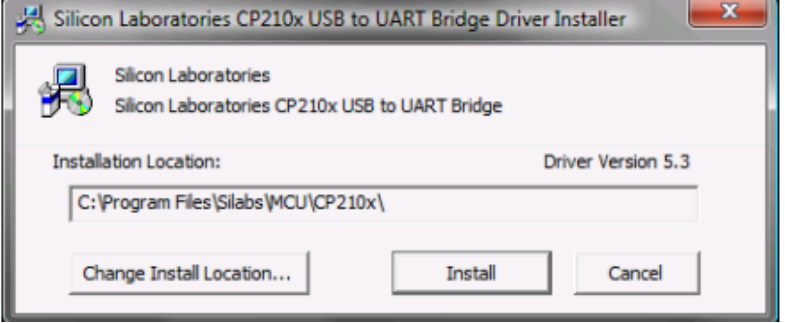

*Driver installatie-assistent*

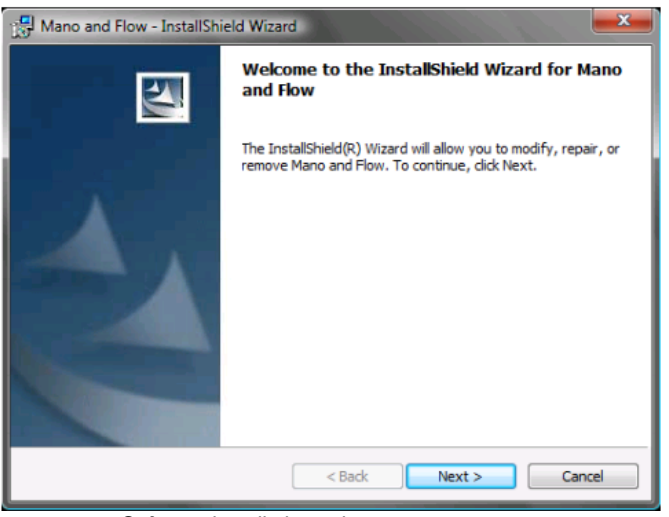

 *Software installatie-assistent* 

- 5. Installeer vervolgens de driver, door op "Install" te klikken in de driver installatieassistent.
- 6. Installeer aansluitend de software door op "Next" te klikken in de software installatieassistent. Selecteer een installatiemap en volg de aanwijzingen op het scherm.

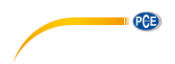

#### **5.4.2 Bediening**

 $\blacksquare$ ┑

Start de software. Het hoofdvenster verschijnt:

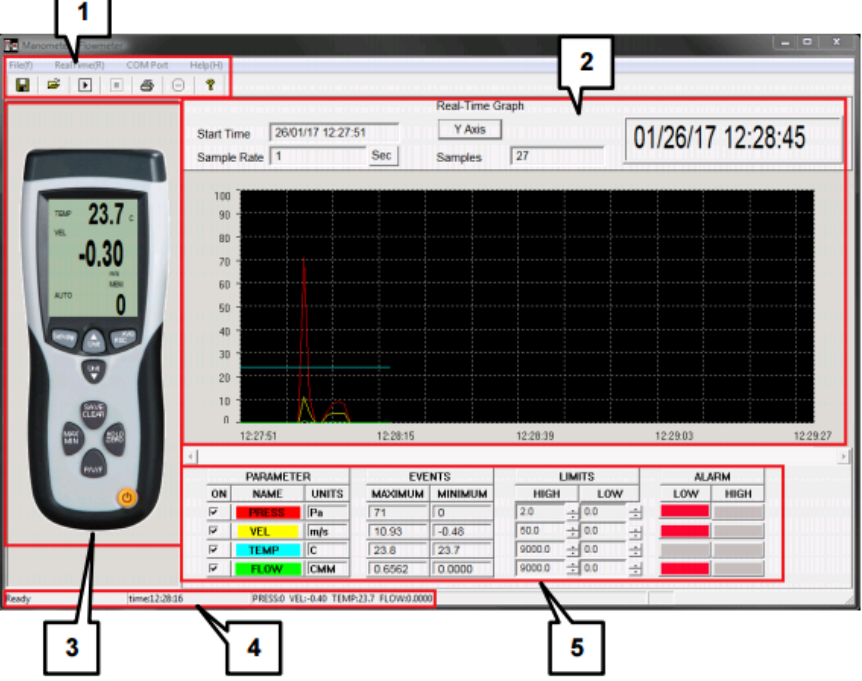

- 1. Menubalk
- 2. Realtime grafiek<br>3. Realtime weerga
- 3. Realtime weergave van het meetapparaat
- **Statusbalk**
- 5. Meetparameters en grenswaarde-instellingen

#### **Verbinding maken met het maatapparaat**

Om automatisch verbinding te maken met het apparaat, gaat u als volgt te werk:

- 1. Controleer of het meetapparaat aangesloten is op de PC.<br>2. Klik in de menubalk op COM Port en aansluitend op Aut
- Klik in de menubalk op "COM Port" en aansluitend op "Autodetect". De software zal nu gaan proberen een automatische verbinding tot stand te brengen.

**PCB** 

U kunt de COM-poort ook manueel selecteren/instellen:

- 1. Controleer of het meetapparaat aangesloten is op de PC.<br>2. Open de Windows device manager en zoek onder "aansli
- 2. Open de Windows device manager en zoek onder "aansluitingen/anschlüsse" naar de gewenste COM-poort.
- Anschlüsse (COM & LPT)
	- ECP-Druckeranschluss (LPT1)
	- Kommunikationsanschluss (COM1)
	- Silicon Labs CP210x USB to UART Bridge (COM10)
	- **Virtual Serial Driver (COM3)**
	- 3. Klik in de menubalk van de software op "COM Port" en aansluitend op Manualdetect". U heeft nu de keuze uit verschillende COM-poorten  $\ell$  COM1" -"COM4") of een andere COM-poort ("Other COM").

#### **Realtime meting uitvoeren**

Om een realtime meting uit te voeren, gaat u als volgt te werk:

- 1. Klik in de menubalk op "RealTime $(R)^n$  en aansluitend op "Run" of klik op het startsymbool onder de menubalk.
- 2. Er wordt een nieuw venster geopend, waarin u de meetfrequentie kunt instellen. Voer hier in hoe vaak de metingen uitgevoerd dienen te worden (in seconden).
- 3. Klik aansluitend op "OK" om de meting te starten. De meetwaarden worden als realtime grafiek weergegeven.
- 4. Klik in de menubalk op "RealTime $(R)$ " en aansluitend op "Stop" of klik op het stopsymbool onder de menubalk, om de realtime meting te stoppen.

Onder de realtime grafiek vindt u de volgende opties:

- Onder "Parameter" selecteert u de parameters die weergegeven moeten worden.
- Onder "Events" Vindt u de max. en min. waarden van de afzonderlijke meetparameters, vanaf het starten van de software.
- Onder "Limits" kunt u de alarmgrenzen voor de afzonderlijke meetparameters instellen. Bij onder-/overschrijding van deze grenzen verschijnt een optisch alarm op het scherm.
- Onder "Alarm" ziet u welk optisch alarm verschijnt, bij onder-/overschrijding van de vastgestelde grenswaarden.

#### **Data opslaan**

Om de data uit de realtime metingen op te slaan, gaat u als volgt te werk:

- 1. Klik in de menubalk op "File $(f)$ " en aansluitend op "Save".<br>2. Er wordt een nieuw venster geopend, waarin u de geheug
- 2. Er wordt een nieuw venster geopend, waarin u de geheugenplaats en de bestandsnaam kunt wijzigen.
- 3. Klik op "Save" om de data en de geheugenplaats op te slaan.

De data wordt opgeslagen in .xls formaat en kan met behulp van Excel verder verwerkt worden.

#### **Data printen**

Om de resultaten uit de realtime metingen te printen, gaat u als volgt te werk:<br>1 Klik in de menubalk on File(f)" en aansluitend on Print"

- Klik in de menubalk op "File(f)" en aansluitend op "Print".
- 2. Er wordt een nieuw venster geopend, waarin u de printinstellingen kunt wijzigen.
- 3. Klik op "Ok", om de meetdata uit te printen.

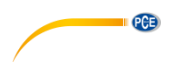

#### **Data uploaden**

Om opgeslagen data te uploaden, gaat u als volgt te werk:

- 1. Klik in de menubalk op "File $(f)$ " en aansluitend op "Open".<br>2. Er wordt een nieuw venster geopend:
- Er wordt een nieuw venster geopend:

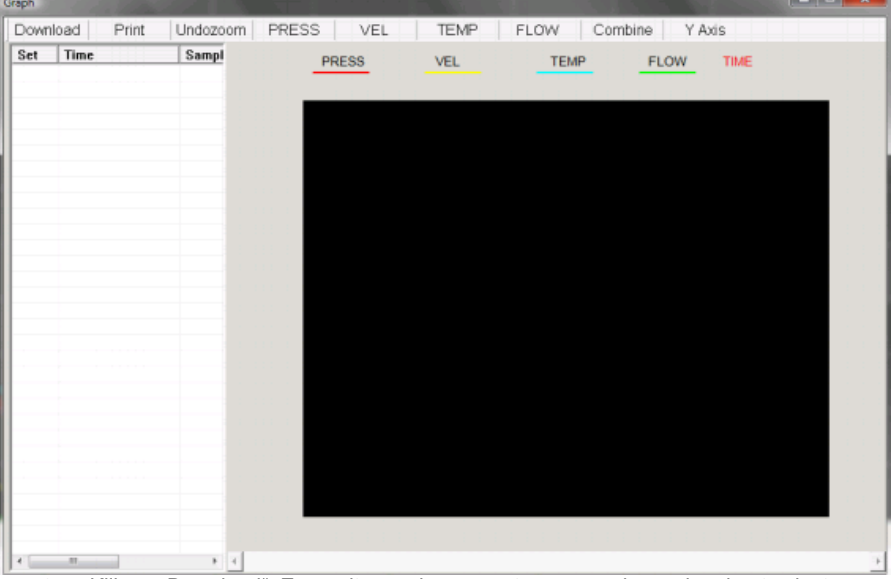

- 3. Klik op "Download". Er wordt een nieuw venster geopend, waarin u kunt selecteren welk bestanden u wilt openen. Klik aansluitend op "Open".
- 4. U kunt de opgeslagen realtime grafieken nu bekijken. Tevens wordt de data in een tabel weergegeven, op de linkerzijde van het scherm. U heeft hier de mogelijkheid meerdere bestanden te uploaden en via de tabel tussen de afzonderlijke bestanden te schakelen.
- 5. Via de optie "Print" kunt u de data printen.
- 6. Via de opties "Undozoom", "Press", "Vel", "Temp", "Flow", "Combine" en "Y Axis" kunt u de weergave van de grafiek aanpassen.

#### <span id="page-57-0"></span>**6 Foutmeldingen**

Indien de interne diagnose test van het apparaat niet uitgevoerd kan worden, verschijnt een foutmelding op het display en worden alle toetsen bevroren:

**OL**: Waarde van de druk of de stromingssnelheid ligt boven het meetbereik.

**-OL**: Waarde van de druk ligt onder het meetbereik.

**Error**: Waarde van de stromingssnelheid of de volumestroom ligt onder het meetbereik.

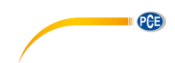

### <span id="page-58-0"></span>**7 Garantie**

Onze garantievoorwaarden vindt u in onze algemene bedrijfsvoorwaarden, op onze website: <https://www.pce-instruments.com/dutch/verkoopvoorwaarden>

#### <span id="page-58-1"></span>**8 Verwijdering en contact**

Batterijen mogen niet worden weggegooid bij het huishoudelijk afval; de eindgebruiker is wettelijk verplicht deze in te leveren. Gebruikte batterijen kunnen bij de daarvoor bestemde inzamelpunten worden ingeleverd.

Bij vragen over ons assortiment of het meetinstrument kunt u contact opnemen met:

PCE Brookhuis B.V.

Institutenweg 15 7521 PH Enschede The Netherlands

Telefoon: +31 53 737 01 92 Fax: +31 53 430 36 46

[info@pcebenelux.nl](mailto:info@pcebenelux.nl)

Een compleet overzicht van onze apparatuur vindt u hier: <http://www.pcebrookhuis.nl/> <https://www.pce-instruments.com/dutch/>

WEEE-Reg.-Nr.DE69278128

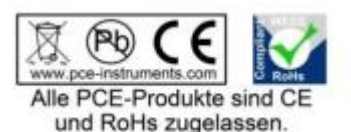

#### **PCE Instruments contact information**

#### **Germany France Spain**

**PCE** 

#### **United States of America United Kingdom Italy**

#### **The Netherlands Chile Chile Hong Kong**

PCE Brookhuis B.V. PCE Instruments Chile SA PCE Instruments HK Ltd.

Pingce (Shenzhen) Technology Ltd. PCE Teknik Cihazları Ltd.Şti. West 5H1,5th Floor,1st Building Halkalı Merkez Mah. Shenhua Industrial Park, Pehlivan Sok. No.6/C Meihua Road,Futian District 34303 Küçükçekmece - İstanbul Shenzhen City Türkiye China Tel: 0212 471 11 47 Tel: +86 0755-32978297 Faks: 0212 705 53 93 lko@pce-instruments.cn info@pce-cihazlari.com.tr www.pce-instruments.cn www.pce-instruments.com/turkish

PCE Deutschland GmbH PCE Instruments France EURL PCE Ibérica S.L. Im Langel 4 76, Rue de la Plaine des Bouchers Calle Mayor, 53 D-59872 Meschede 67100 Strasbourg 02500 Tobarra (Albacete) Deutschland France España en España Tel.: +49 (0) 2903 976 99 0 Téléphone: +33 (0) 972 3537 17 Tel. : +34 967 543 548 Numéro de fax: +33 (0) 972 3537 18 info@pce-instruments.com info@pce-france.fr info@pce-iberica.es www.pce-instruments.com/deutsch www.pce-instruments.com/french www.pce-instruments.com/espanol

PCE Americas Inc. **PCE Instruments UK Ltd** PCE Italia s.r.l. 711 Commerce Way suite 8 Units 12/13 Southpoint Business Park Via Pesciatina 878 / B-Interno 6 Jupiter / Palm Beach Ensign Way, Southampton 55010 LOC. GRAGNANO 33458 FL Hampshire CAPANNORI (LUCCA) USA United Kingdom, SO31 4RF Italia Tel: +1 (561) 320-9162 Tel: +44 (0) 2380 98703 0 Telefono: +39 0583 975 114 Fax: +1 (561) 320-9176 Fax: +44 (0) 2380 98703 9 Fax: +39 0583 974 824 info@pce-americas.com info@industrial-needs.com info@pce-italia.it www.pce-instruments.com/us www.pce-instruments.com/english www.pce-instruments.com/italiano

Institutenweg 15 RUT 76.423.459-6 Unit J, 21/F., COS Centre 7521 PH Enschede Calle Santos Dumont N° 738, Local 4 56 Tsun Yip Street Nederland Comuna de Recoleta, Santiago, Chile Kwun Tong Telefoon: +31 53 737 01 92 Tel. : +56 2 24053238 Kowloon, Hong Kong Fax: +31 53 430 36 46 Fax: +56 2 2873 3777 Tel: +852-301-84912 info@pcebenelux.nl info@pce-instruments.cl info@pce-instruments.com www.pce-instruments.com/dutch www.pce-instruments.com/chile www.pce-instruments.cn

#### **China Turkey**

**User manuals in various languages (français, italiano, español, português, nederlands, türk, polski, русский,** 中文**) can be downloaded here: www.pce-instruments.com**

**Specifications are subject to change without notice.**

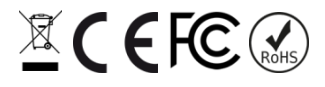